# Le Sentier des Contes Le Sentier des Contes

## *Tutoriel – Règles du jeu Tutoriel – Règles du jeu*

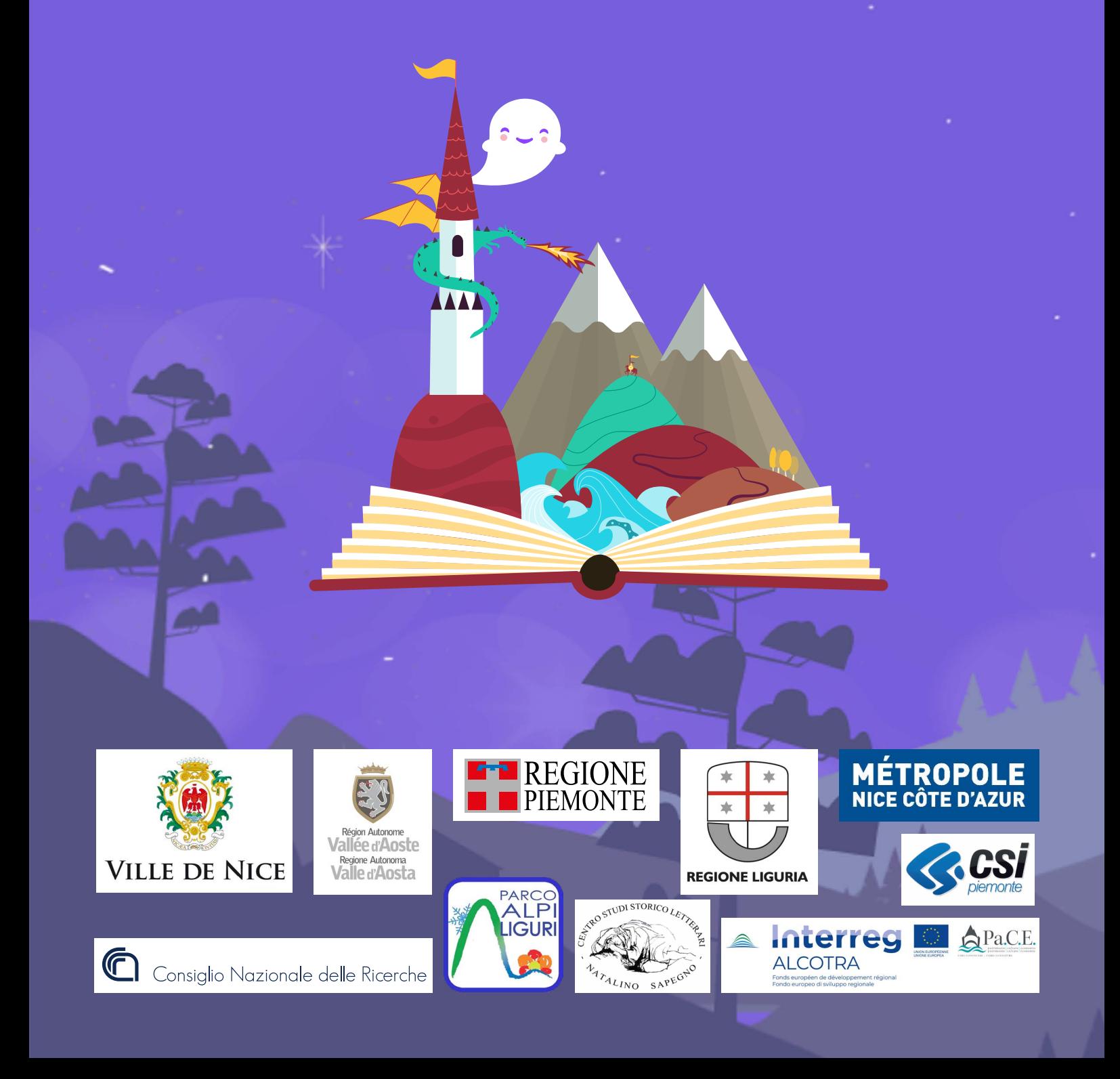

## Sommaire

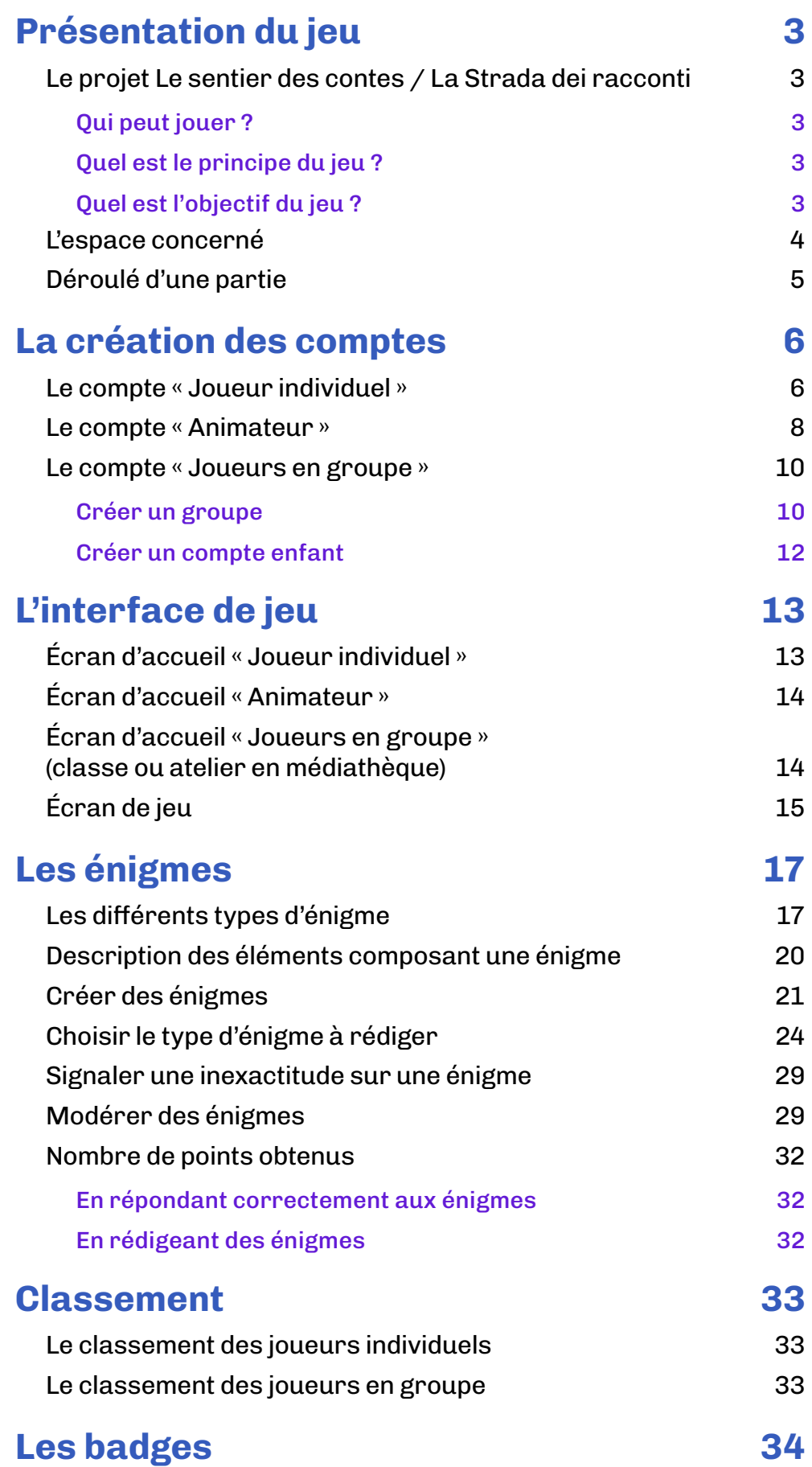

## <span id="page-2-0"></span>Présentation du jeu

## Le projet Le sentier des contes / La Strada dei racconti

Le jeu « Le Sentier des Contes » est issu des projets « Faire Connaître » et « Découvrir pour Promouvoir » du Plan Intégré Thématique PACE. Il est co-construit avec le Groupement d'Intérêt Public Formation et Insertion Professionnelle de l'académie de Nice (GIP FIPAN), la ville de Nice, le département des Alpes de Haute-Provence, le département de la Savoie, la région Vallée d'Aoste, la région Ligurie et la région Piémont.

Il a été conçu à la suite de deux autres projets similaires de *serious games*, menés par *Réseau Canopé* sur des espaces transfrontaliers différents : *Passe-Partout* / *Weltenbummler*, sur l'espace du Rhin supérieur et *Sesam, ouvre-toi !* sur l'espace de la Grande Région européenne.

L'objectif principal du projet est de faire découvrir le patrimoine matériel et immatériel d'une grande partie de la région Alcotra. Par ailleurs, il poursuit les objectifs suivants :

- sensibiliser les élèves à la diversité culturelle, et favoriser leur identification avec la région, tout en la découvrant ;
- faire monter les élèves en compétences sur la géographie, l'histoire et la culture régionales ;
- valoriser le territoire à travers différents parcours thématiques ;
- travailler en équipe et de manière collaborative pour les enfants, comme pour les adultes référents ;
- promouvoir l'utilisation de nouveaux médias dans les écoles et les médiathèques ;
- acquérir des savoirs par le jeu, mais aussi en proposer, en participant notamment à son extension ;
- développer ses compétences linguistiques en italien et en français.

#### Qui peut jouer ?

Des enfants dès 6 ans et jusqu'à 11 ans, italiens ou français, depuis chez eux, avec un accès « Grand public », mais aussi des groupes d'enfants en atelier avec un personnel de médiathèque ou une classe avec son enseignant.

#### Quel est le principe du jeu ?

Les enfants peuvent simplement jouer à répondre aux énigmes portant sur des contes et légendes de la région, déjà présentes dans le jeu. Mais la particularité de ce jeu est qu'il est collaboratif : pour gagner plus de points, ils peuvent également rédiger des énigmes dans leur langue maternelle ou dans la langue de leur voisin. La rédaction des énigmes est supervisée par un adulte référent, enseignant en classe ou personnel de médiathèque. Elle n'est donc pas accessible aux enfants jouant seuls chez eux, qui pourront uniquement répondre aux énigmes.

#### Quel est l'objectif du jeu ?

Le but du jeu est de collecter les points et les badges distribués pour des réponses correctes ainsi que pour l'élaboration de nouvelles énigmes dans le jeu.

## L'espace concerné

<span id="page-3-0"></span>Le jeu va donc vous emmener à la découverte d'une grande partie de la région Alcotra, territoire transfrontalier franco-italien. Voici la zone géographique que cela représente :

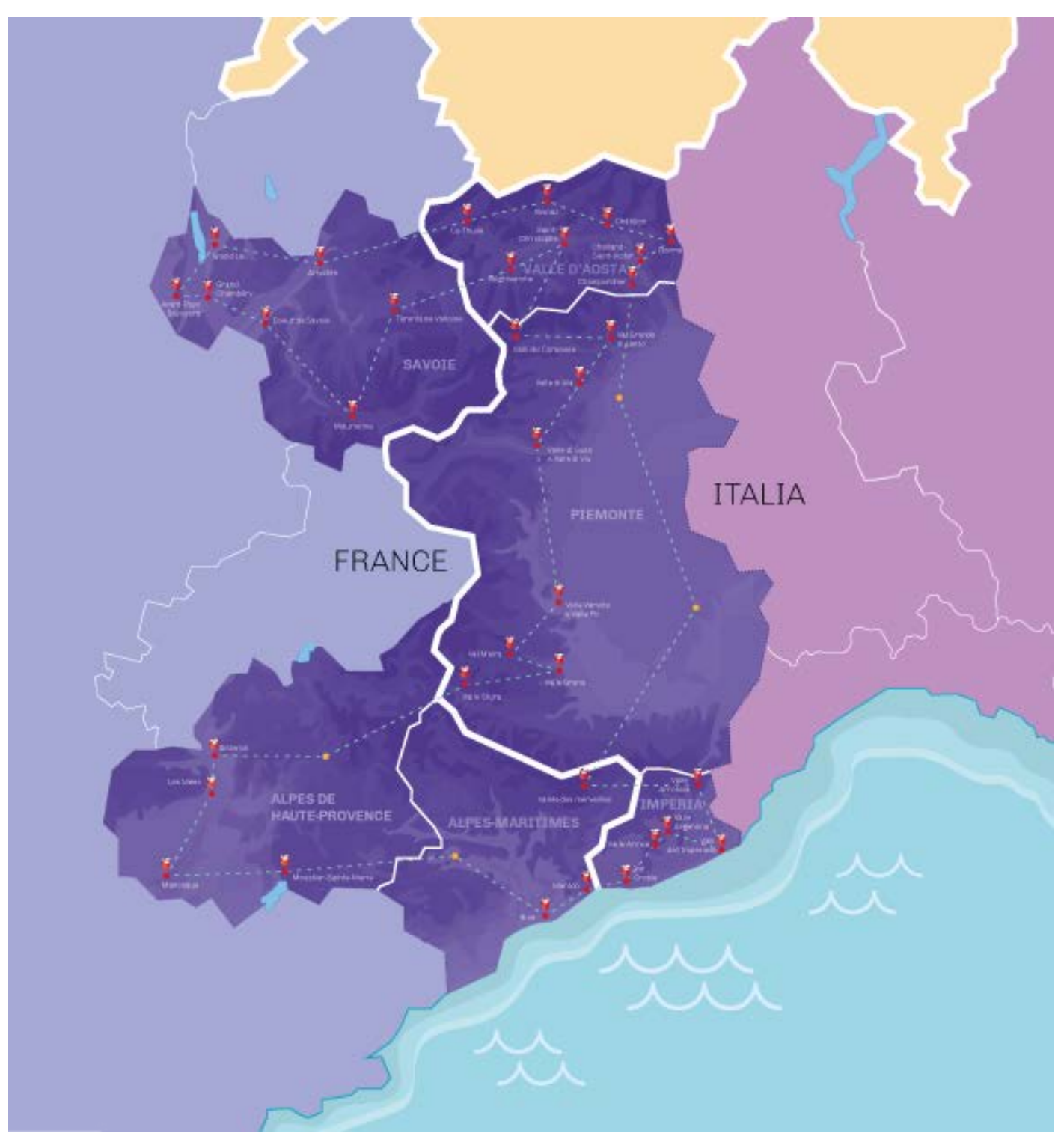

## <span id="page-4-0"></span>Déroulé d'une partie

L'ensemble du jeu est basé sur un système de points. L'objectif du jeu est d'avoir le maximum de points, soit au fur et à mesure des parties pour les enfants jouant seuls chez eux, soit au terme d'une année scolaire, pour les groupes d'enfants en classe ou en médiathèque. Un classement en temps réel permet aux joueurs de se situer par rapport à leurs concurrents.

Le jeu présente une carte d'une grande partie de la région Alcotra. Sur cette carte, se trouvent plusieurs points d'intérêt remarquables clairement identifiés par un dessin. Les joueurs vont se déplacer sur un parcours qui passe par ces endroits en tournant une roue virtuelle.

Les parcours possèdent deux types de cases :

- Des cases « énigme » de couleur rouge qui correspondent aux lieux remarquables mis en avant par le jeu et qui contiendront des énigmes se basant sur les contes et légendes spécifiques à ces lieux.
- Des cases « énigme » de couleur jaune qui ne correspondent pas à un lieu remarquable en particulier, mais qui proposent des énigmes autour des contes et légendes communs à toute la région Alcotra.

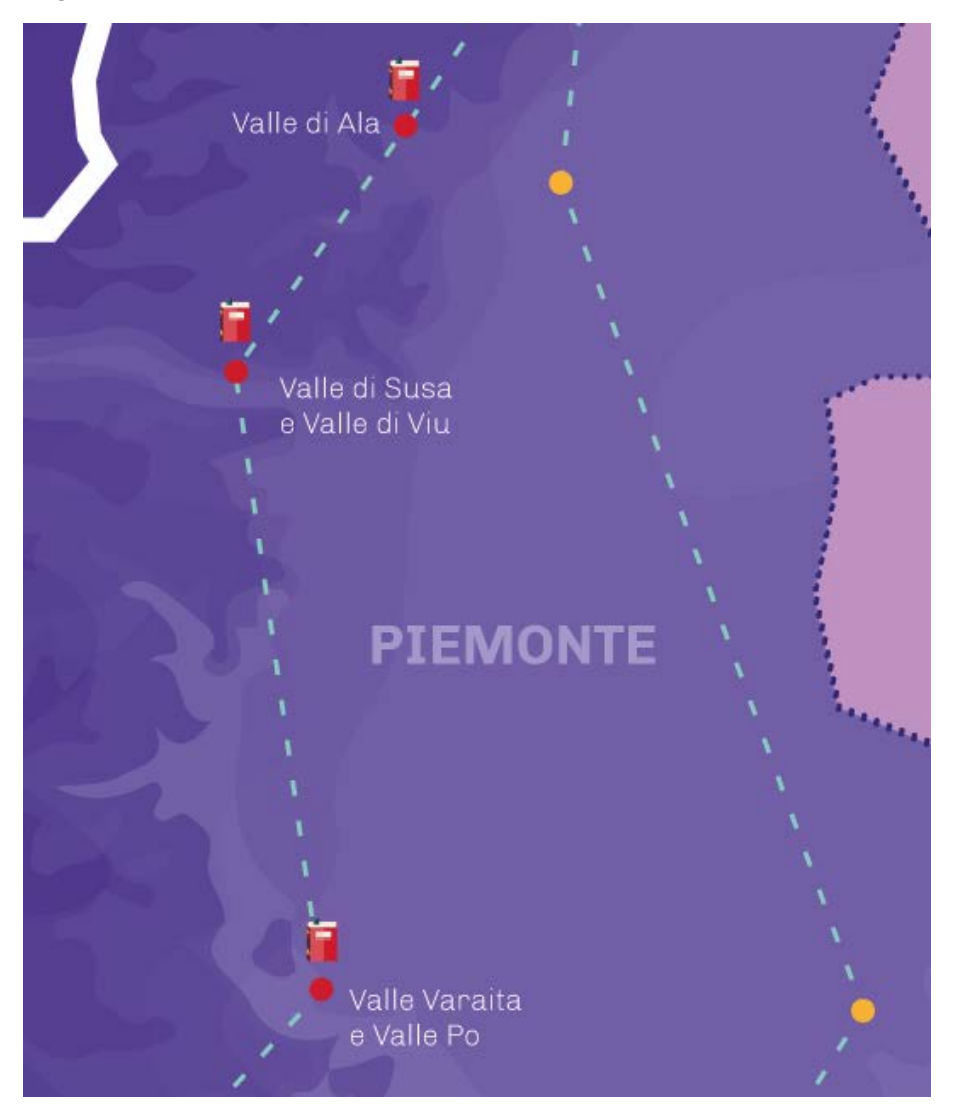

Le parcours étant de forme circulaire, il sera possible de le faire autant de fois que désiré. Le fait de passer plusieurs fois sur les lieux mis en avant permettra ainsi de découvrir toutes les énigmes créées par les autres enfants.

L'obtention de points peut se faire de deux façons différentes :

- par la réponse correcte à des énigmes ;
- par la rédaction des énigmes.

## <span id="page-5-0"></span>La création des comptes

Il existe trois types de comptes pour trois objectifs différents.

- 1. Le compte « Joueur individuel »
	- Ouvert à tous.
	- Il permet d'accéder à l'interface de jeu.
	- Il ne permet pas de rédiger des énigmes.
- 2. Le compte « Animateur »
	- Ouvert uniquement aux enseignants ou au personnel de médiathèque.
	- Il permet de créer et paramétrer les comptes des enfants.
	- Il ne donne pas accès à l'interface de jeu.

#### 3. Le compte « Joueurs en groupe »

- Ce compte est créé par les animateurs pour les enfants ou pour eux-mêmes.
- Il permet d'accéder à l'interface de jeu.
- Il permet de rédiger des énigmes.

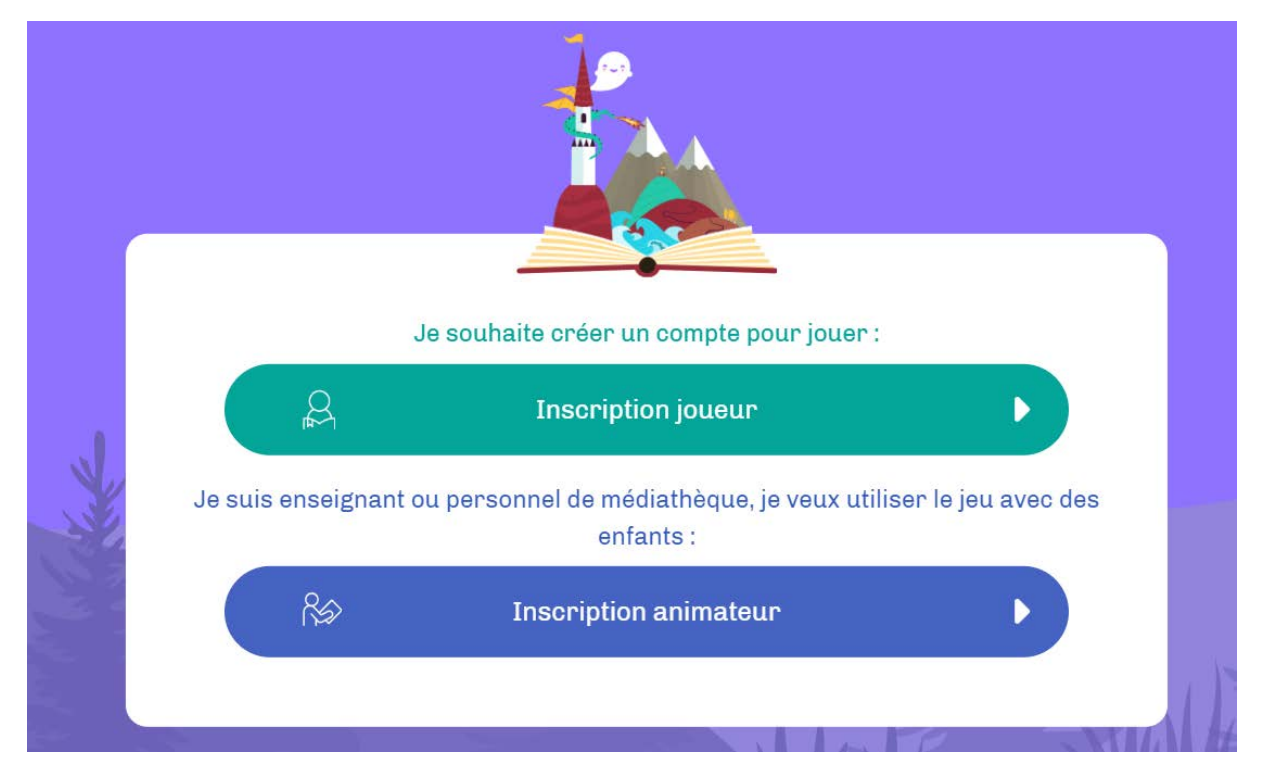

## Le compte « Joueur individuel »

C'est ce compte qui va être utilisé par les joueurs en dehors de leur classe ou de l'atelier en médiathèque.

Attention, il faut savoir que ce compte ne permet pas la création d'énigmes. Il permet uniquement de répondre aux énigmes.

Lors de la création de votre compte, vous pourrez choisir différents éléments :

- votre identifiant (Attention, cet identifiant peut s'afficher dans le classement ne pas utiliser votre nom ou prénom comme identifiant) ;
- votre mot de passe ;
- votre langue maternelle ;
- la langue dans laquelle vous voulez jouer : français, italien ou les deux.

Par la suite, vous pourrez modifier le choix de la langue.

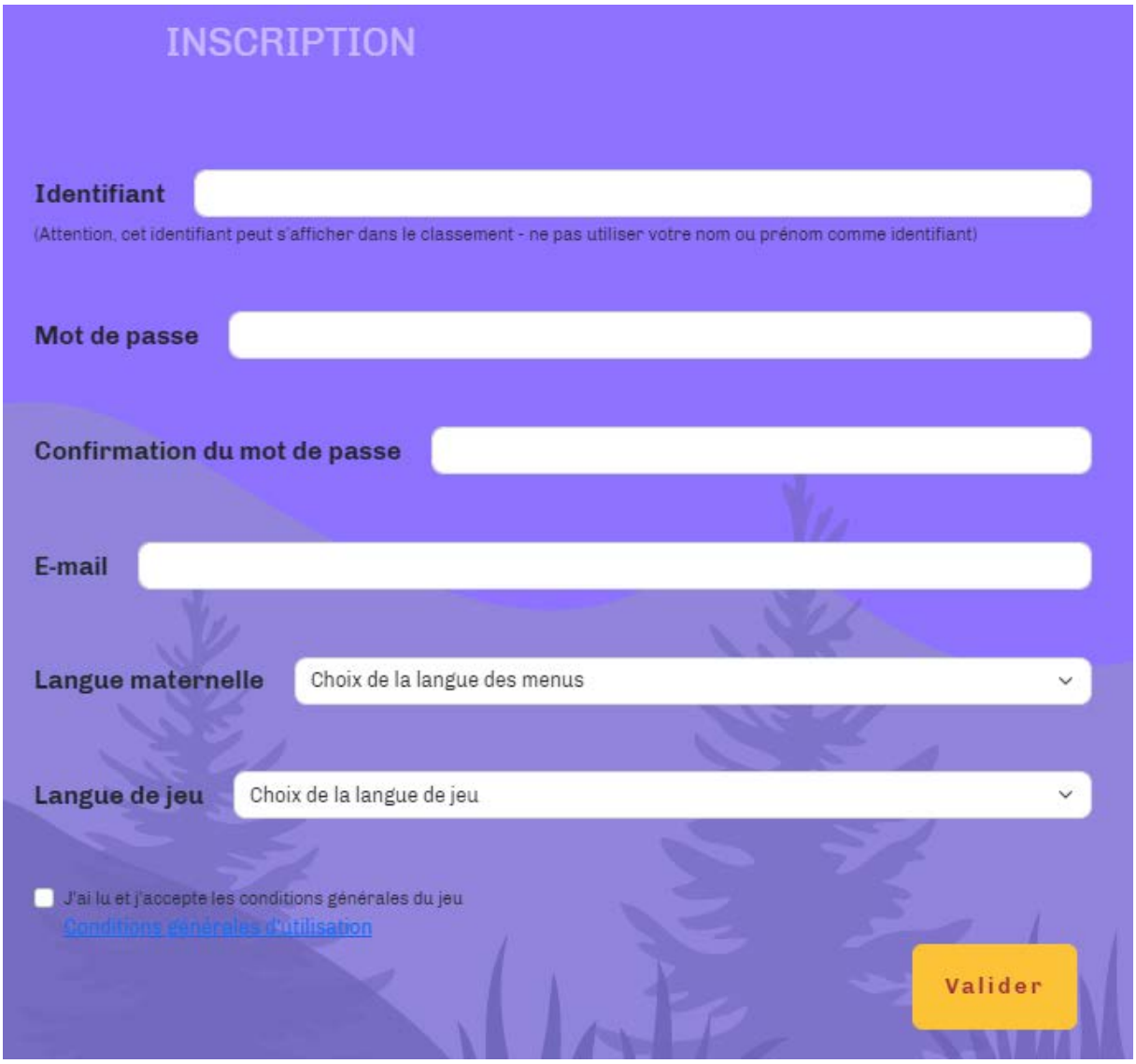

Une fois votre compte créé, vous pourrez renseigner votre identifiant et votre mot de passe sur l'écran de connexion initial (ci-dessous).

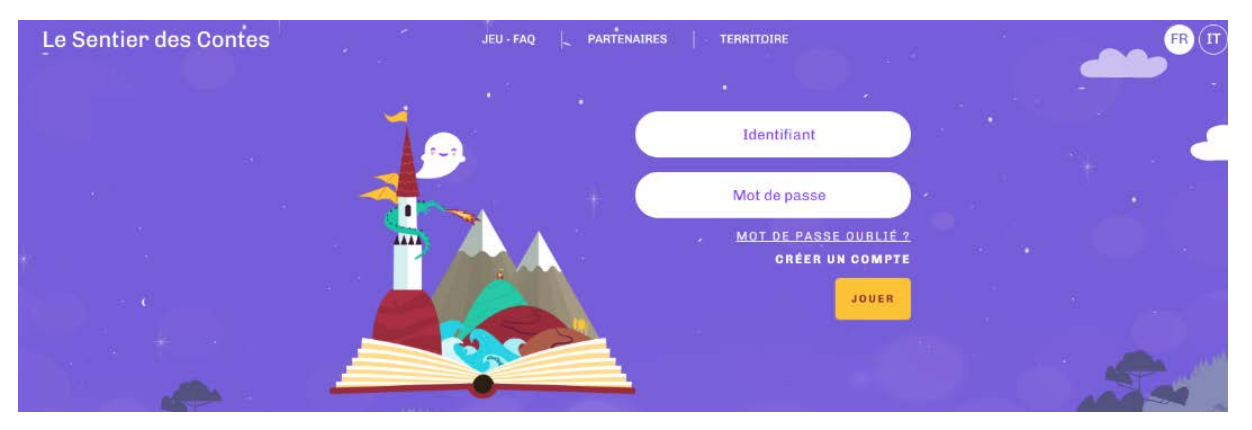

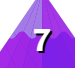

<span id="page-7-0"></span>Vous pénétrerez alors dans le jeu.

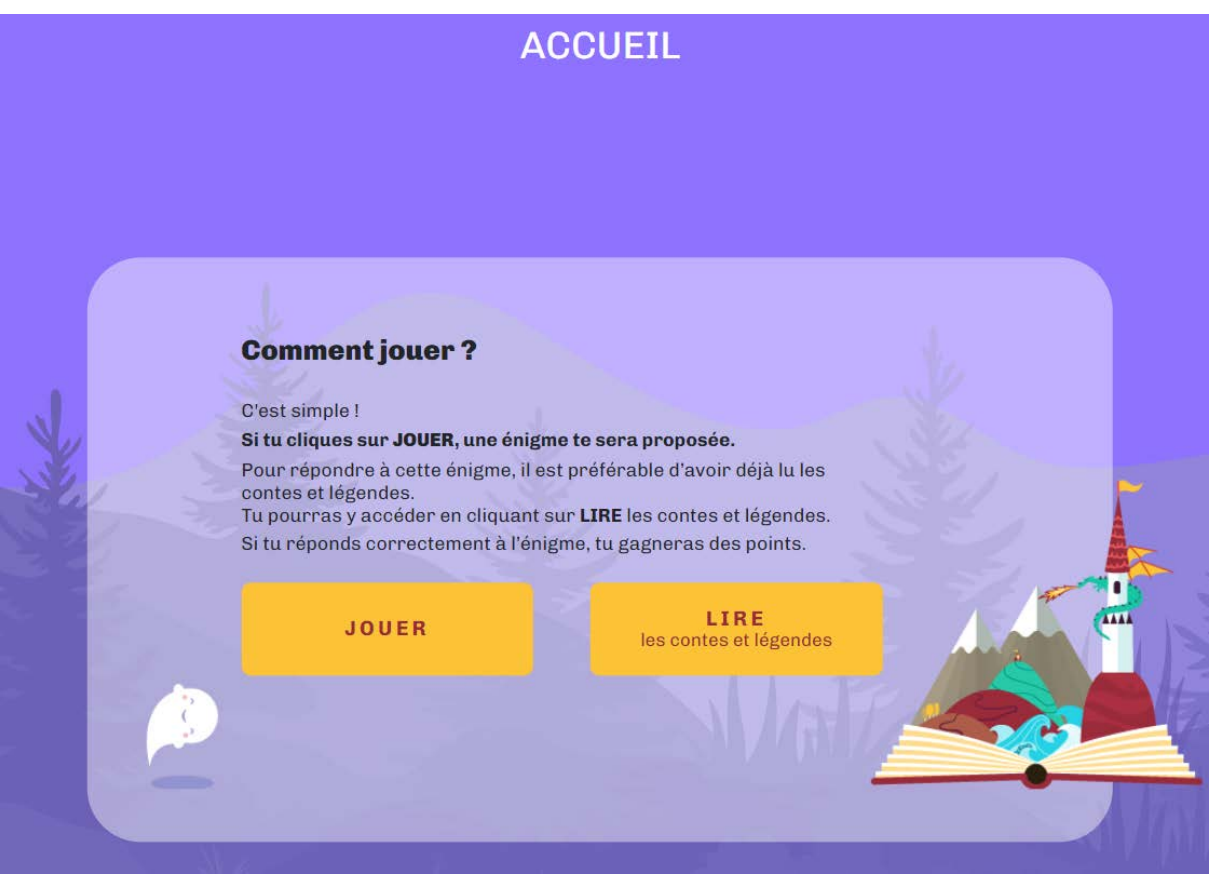

### Le compte « Animateur »

C'est le type de compte qui doit être créé par un enseignant ou un personnel de médiathèque pour une utilisation en classe ou en atelier en médiathèque.

Ce compte est exclusivement celui de l'animateur et lui permettra de paramétrer les fonctionnalités du jeu pour son groupe d'enfants.

Pour créer un compte « animateur », un code spécifique est nécessaire. Il est à demander, en amont de votre création de compte, à l'adresse mail suivante : [corentin.vuillaume@reseau-canope.fr.](mailto:corentin.vuillaume@reseau-canope.fr.) 

Lors de la création de votre compte « animateur », vous pourrez choisir différents éléments :

- votre identifiant ;
- le nom de votre école ou de votre médiathèque (ou le nom du groupe d'enfants);
- la ville dans laquelle elle se situe ;
- votre mot de passe ;
- votre langue maternelle ;
- votre adresse email qui sera utile, notamment lors du classement de votre classe ou de votre groupe d'élève ;
- la langue dans laquelle vous voulez jouer : français, italien ou les deux.

Par la suite, vous pourrez modifier le choix de la langue.

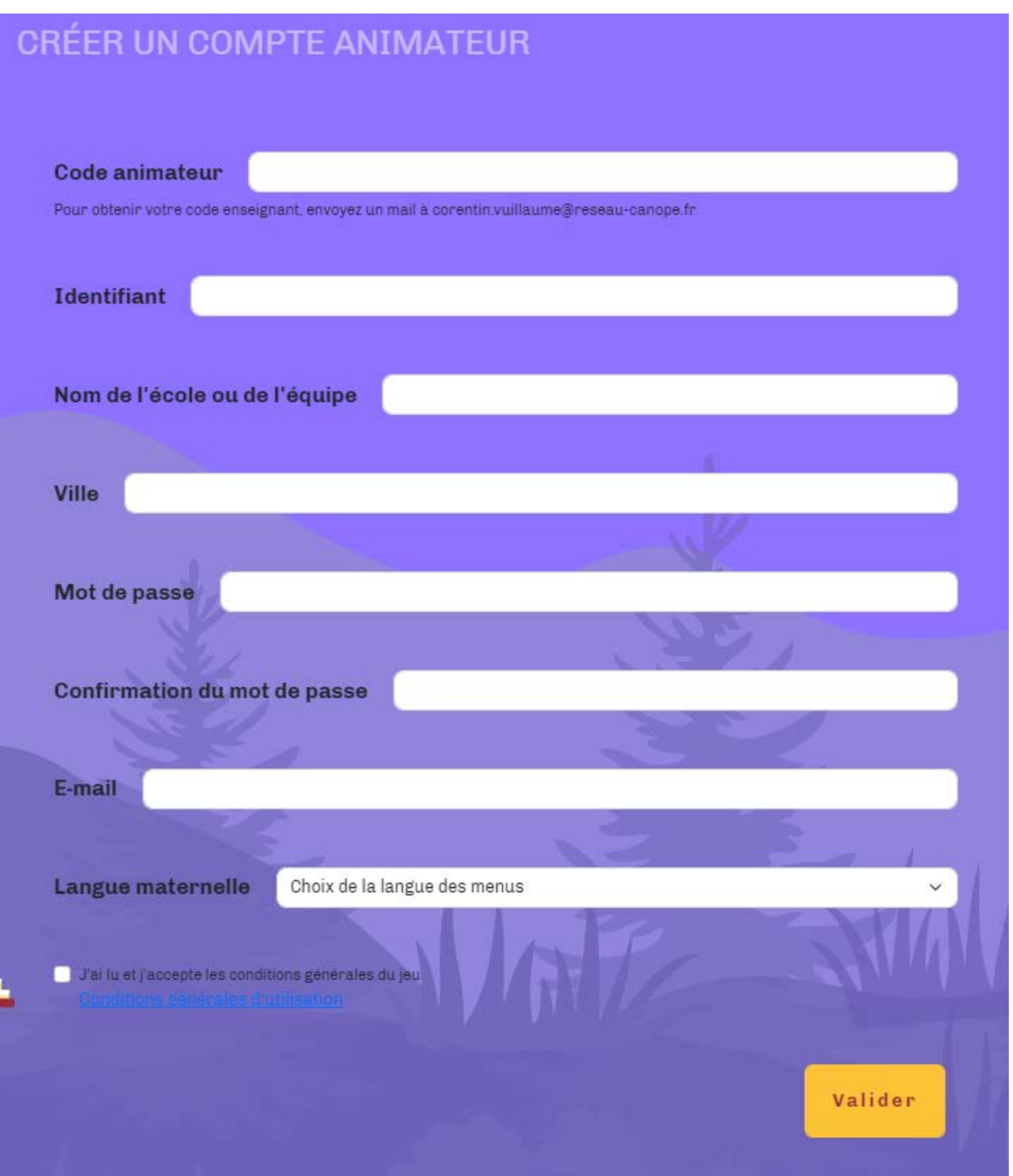

Une fois votre compte créé, vous pourrez renseigner votre identifiant et votre mot de passe sur l'écran de connexion initial (ci-dessous).

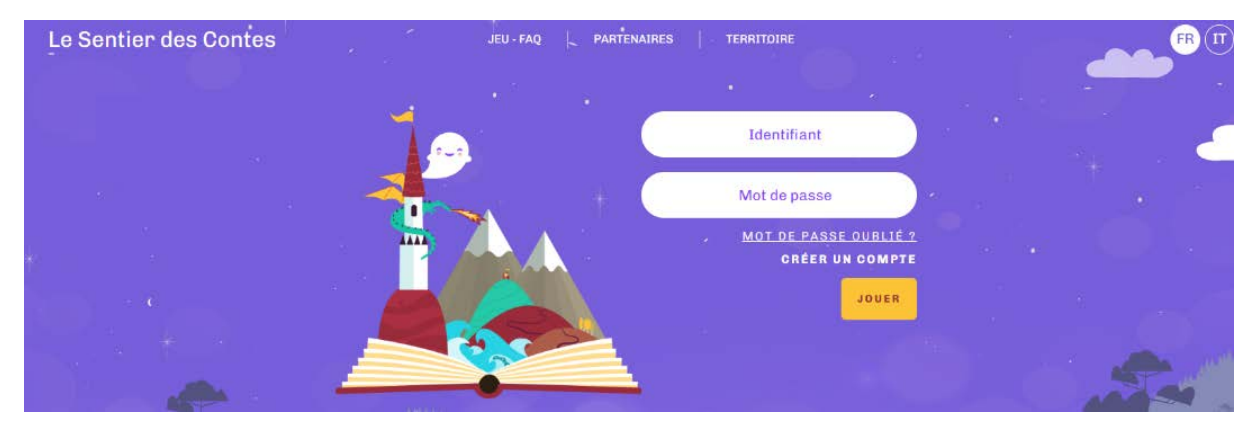

<span id="page-9-0"></span>Vous pénétrerez alors dans la partie « Animateur » du jeu.

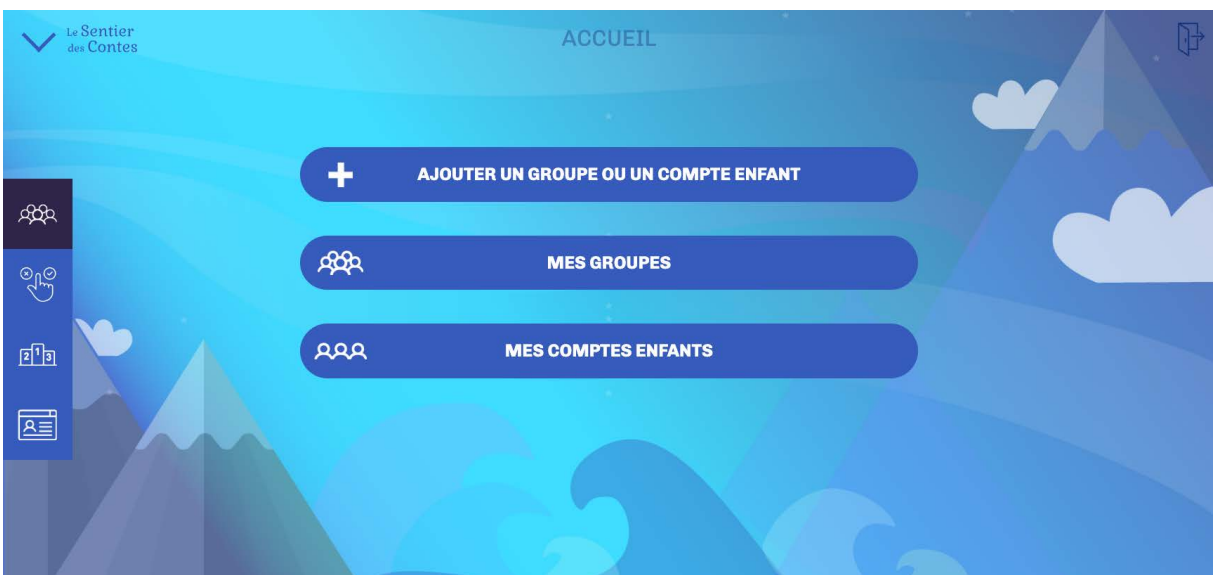

Cette partie vous permet de :

- créer et paramétrer les comptes des enfants qui vont jouer au jeu ;
- modérer les énigmes rédigées par les enfants ;
- consulter le classement de son groupe d'enfants ;
- modifier les paramètres de votre compte.

Cette partie « Animateur » ne donne pas accès au jeu.

Si vous souhaitez accéder au jeu, il faudra vous créer un compte « Joueurs en groupe », avec un mot de passe différent du compte « Animateur ».

### Le compte « Joueurs en groupe »

C'est ce compte qui va être utilisé par les joueurs en groupe (dans une classe ou un atelier en médiathèque).

Ce compte est créé par l'animateur pour les enfants de son groupe.

Il permettra aux enfants d'accéder au jeu et de rédiger des énigmes.

#### Créer un groupe

Les animateurs doivent obligatoirement créer un groupe (correspondant à une classe pour l'enseignant ou à un groupe d'enfants pour le personnel de médiathèque) avec au moins un compte enfant associé. Ce compte enfant sera utilisé par les enfants pour jouer et créer de nouvelles énigmes.

La création de plusieurs comptes enfant pour un groupe permet de diviser une classe ou un groupe en plusieurs sous-groupes. Les élèves peuvent alors travailler par deux ou même individuellement.

Le score d'un groupe d'enfants est calculé comme étant la somme des points obtenus par l'ensemble des comptes enfants appartenant au groupe.

Seuls les scores des groupes sont comptabilisés pour le classement.

Le compte « Joueurs en groupe » est le seul qui permette d'accéder à l'interface de création des énigmes.

À la fin de chaque année scolaire, les groupes existants sont supprimés afin que les nouveaux groupes puissent repartir de zéro à la rentrée scolaire. Les comptes « Joueur individuel » ainsi que les comptes « Animateur » ne sont pas supprimés, ces derniers permettant la création de nouvelles classes et de nouveaux groupes pour la nouvelle année scolaire.

Pour créer un groupe, cliquez sur « Ajouter un groupe ou un compte enfant ».

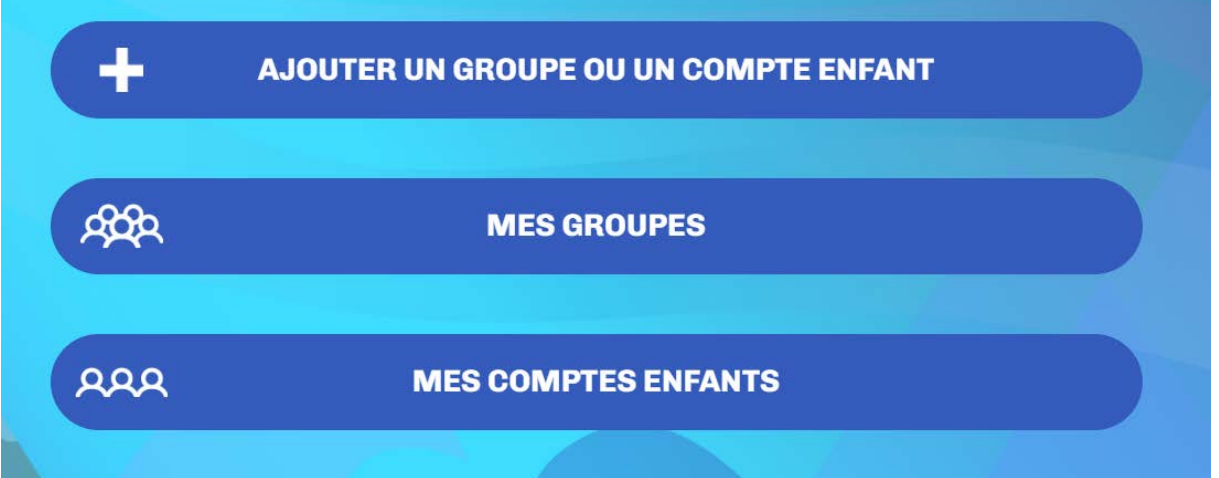

Cliquez sur « Créer un groupe ».

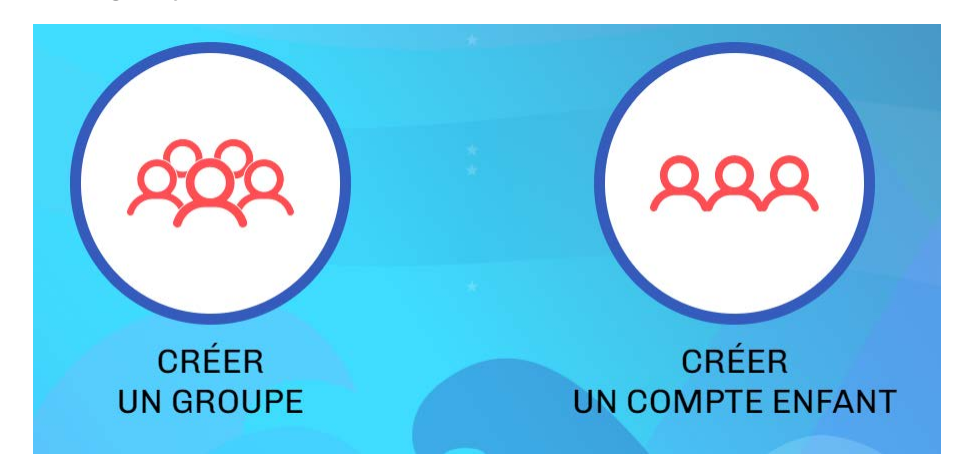

Renseignez le nom du groupe et le nombre d'enfants dans ce groupe.

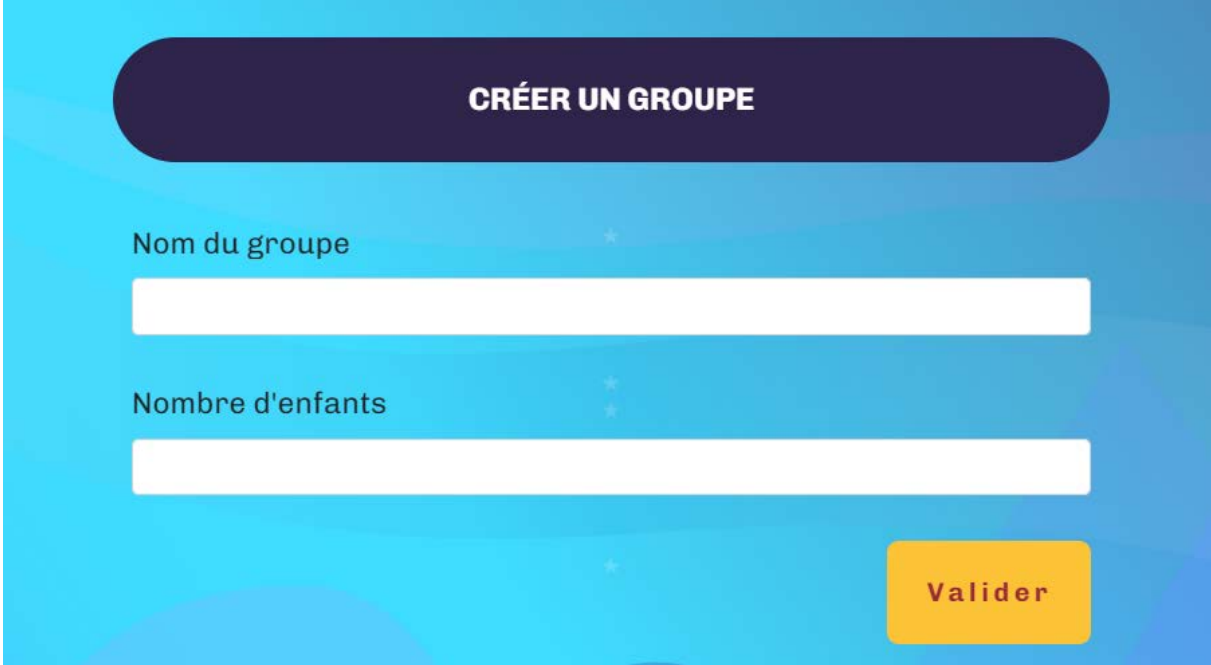

#### Créer un compte enfant

<span id="page-11-0"></span>Vous pouvez maintenant créer un compte enfant.

Vous pouvez créer un compte enfant pour chaque enfant, mais vous pouvez également en créer un pour deux enfants ou plus de deux, en fonction du matériel dont vous disposez. Si vous disposez d'un ordinateur ou d'une tablette pour deux, vous pouvez par exemple créer un compte enfant pour deux enfants.

Pour créer un compte enfant, cliquer sur le bouton « Créer un compte enfant ».

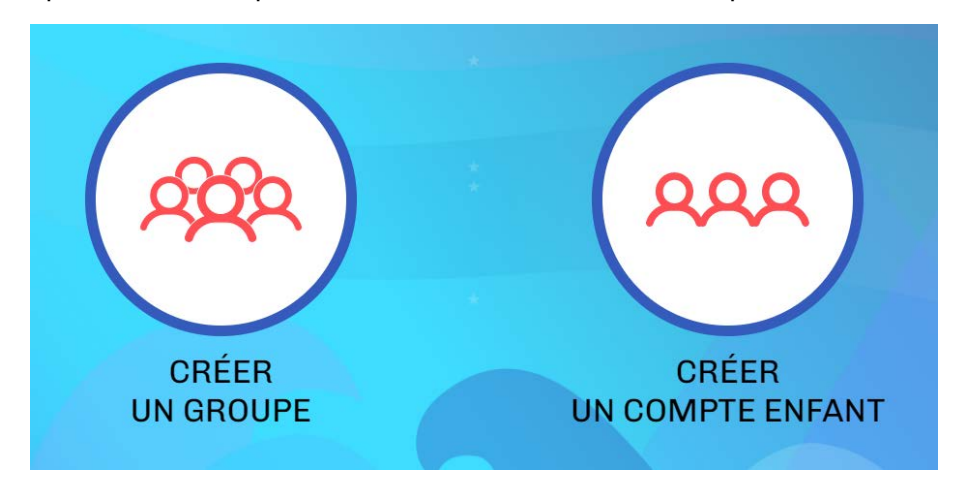

Renseignez le formulaire ci-dessous, en prenant soin de noter dans un document à part les identifiants et les mots de passe que vous attribuez aux enfants de votre groupe.

Il est à noter que, pour chaque enfant, vous pourrez modifier la langue des menus et la langue d'affichage des énigmes par la suite.

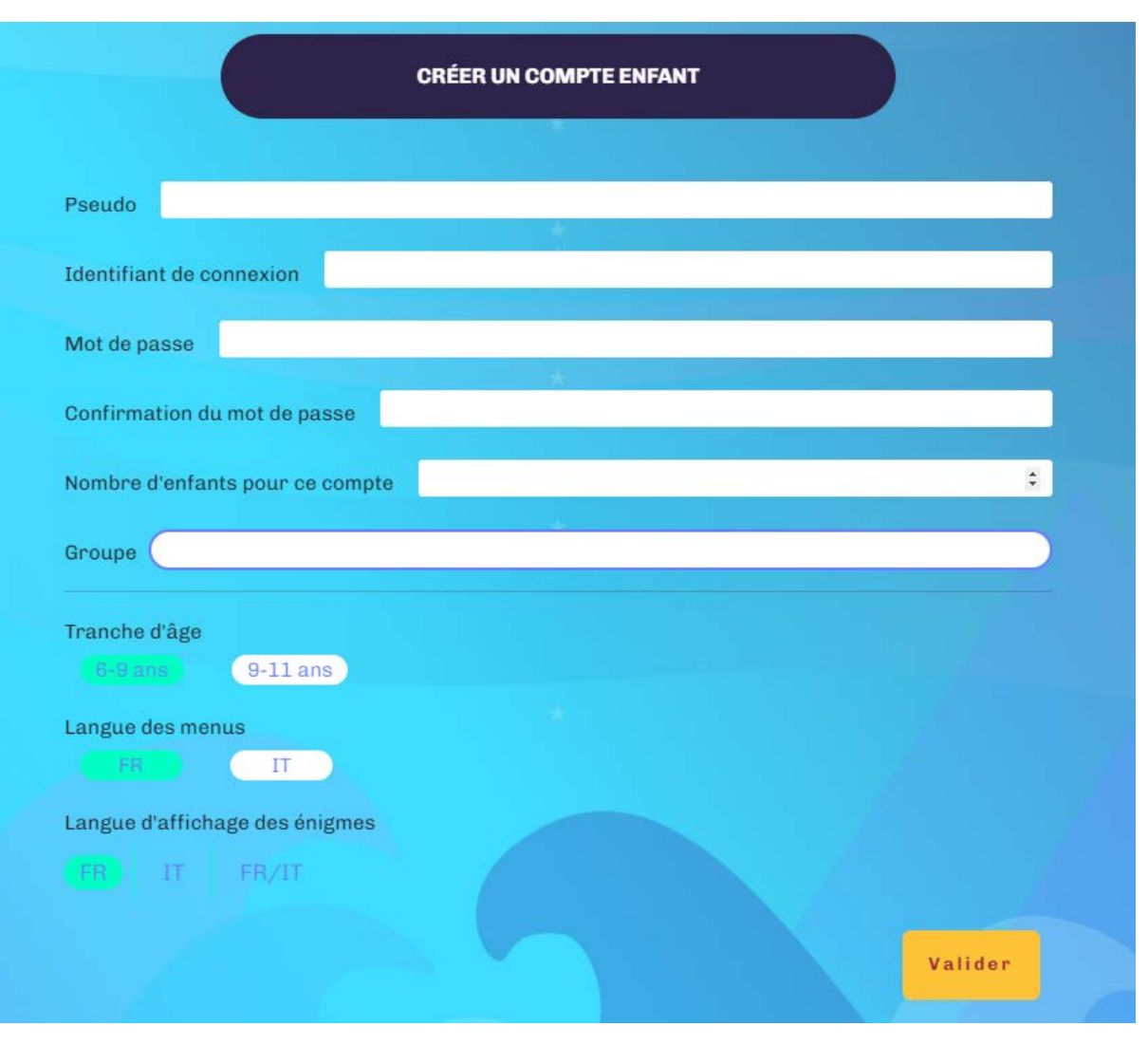

## <span id="page-12-0"></span>L'interface de jeu

## Écran d'accueil « Joueur individuel »

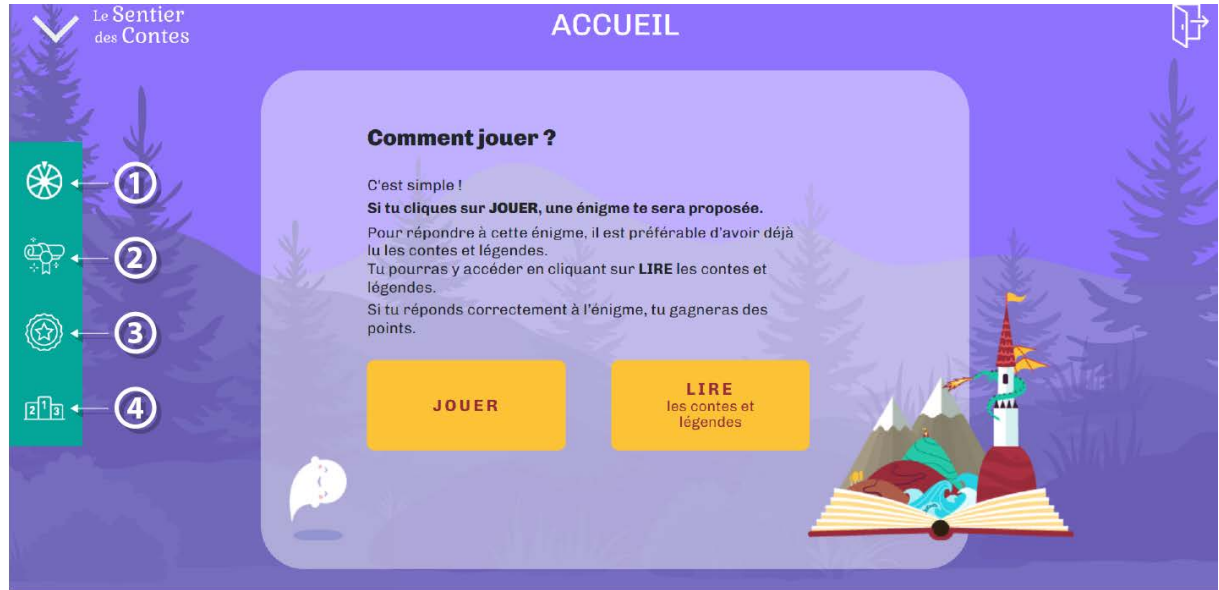

- 1. Accès au jeu.
- L'accès peut se faire également en cliquant sur le bouton JOUER.
- 2. Accès aux contes et légendes.
- L'accès peut se faire également en cliquant sur le bouton LIRE les contes et légendes.
- 3. Accès aux badges.
- 4. Accès au classement.

Avant de jouer, nous recommandons de prendre connaissance des contes et légendes. En effet, les énigmes portant sur les contes et légendes, il est plus facile d'y répondre en en ayant une bonne connaissance.

## <span id="page-13-0"></span>Écran d'accueil «Animateur »

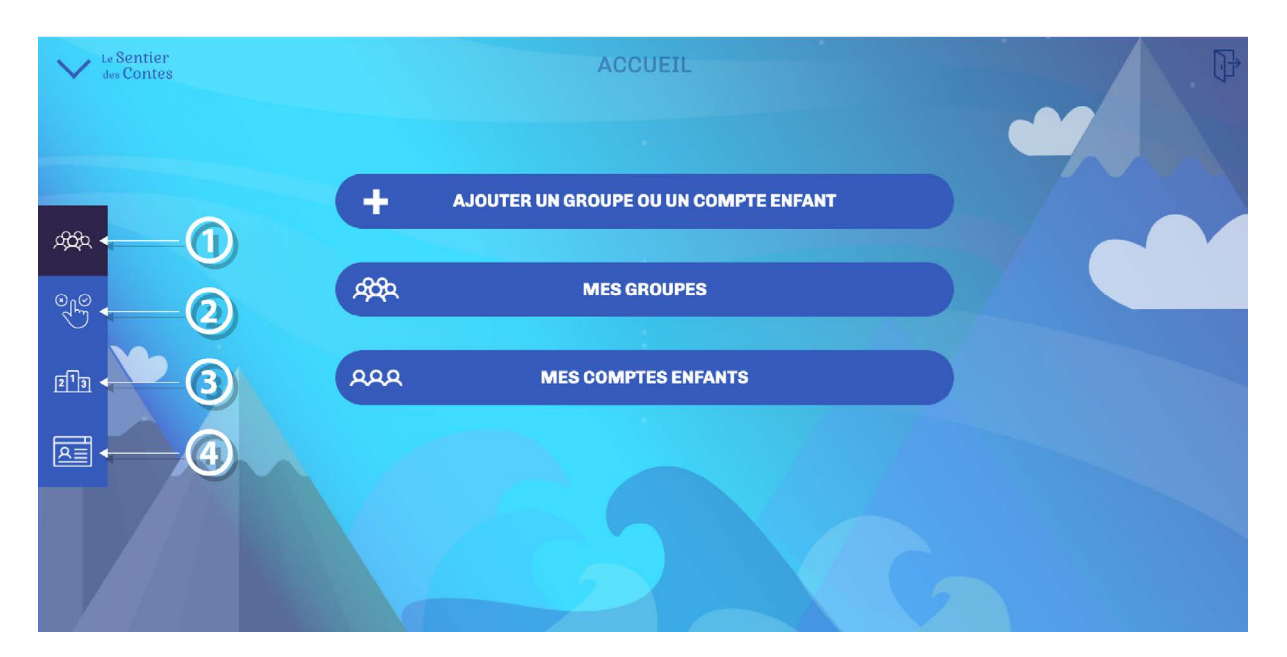

- 1. Accès à la gestion des groupes et des comptes enfants.
- 2. Accès à la modération des énigmes rédigées par les enfants.
- 3. Accès au classement des groupes.
- 4. Accès à mon compte pour changer de mot de passe ou de langue.

## Écran d'accueil « Joueurs en groupe » (classe ou atelier en médiathèque)

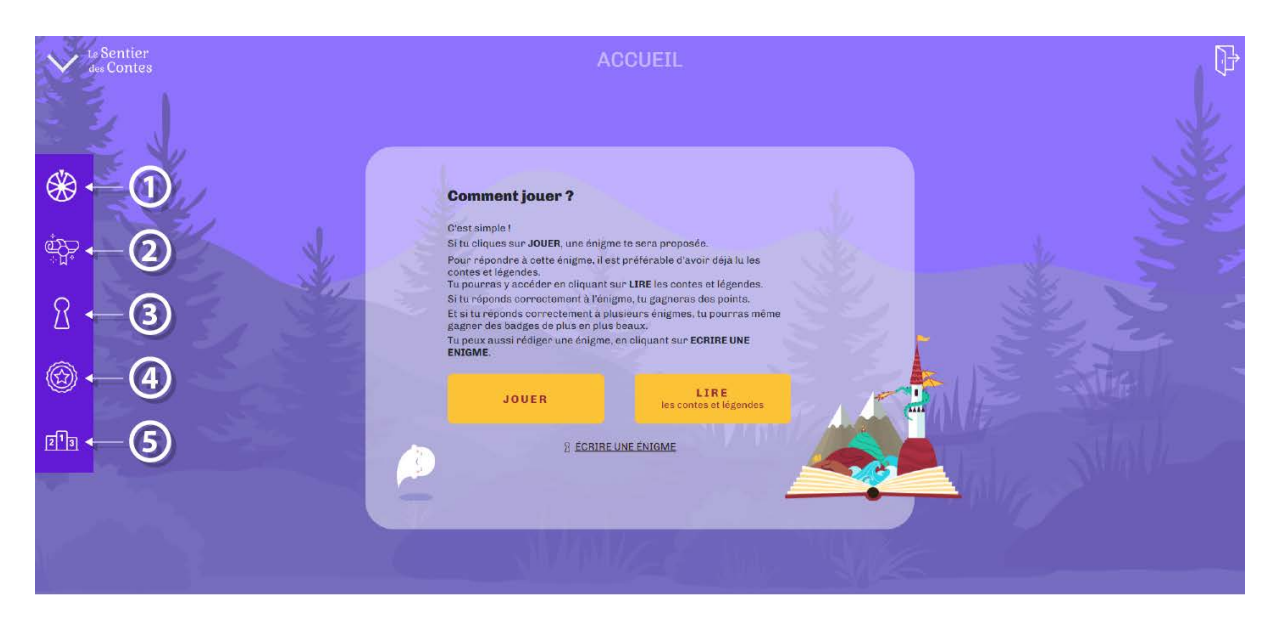

- 1. Accès au jeu. L'accès peut se faire également en cliquant sur le bouton JOUER.
- 2. Accès aux contes et légendes. L'accès peut se faire également en cliquant sur le bouton LIRE les contes et légendes.
- 3. Accès au formulaire de création d'énigmes. L'accès peut se faire également en cliquant sur le bouton ECRIRE UNE ENIGME.
- 4. Accès aux badges.
- 5. Accès au classement.

## <span id="page-14-0"></span>Écran de jeu

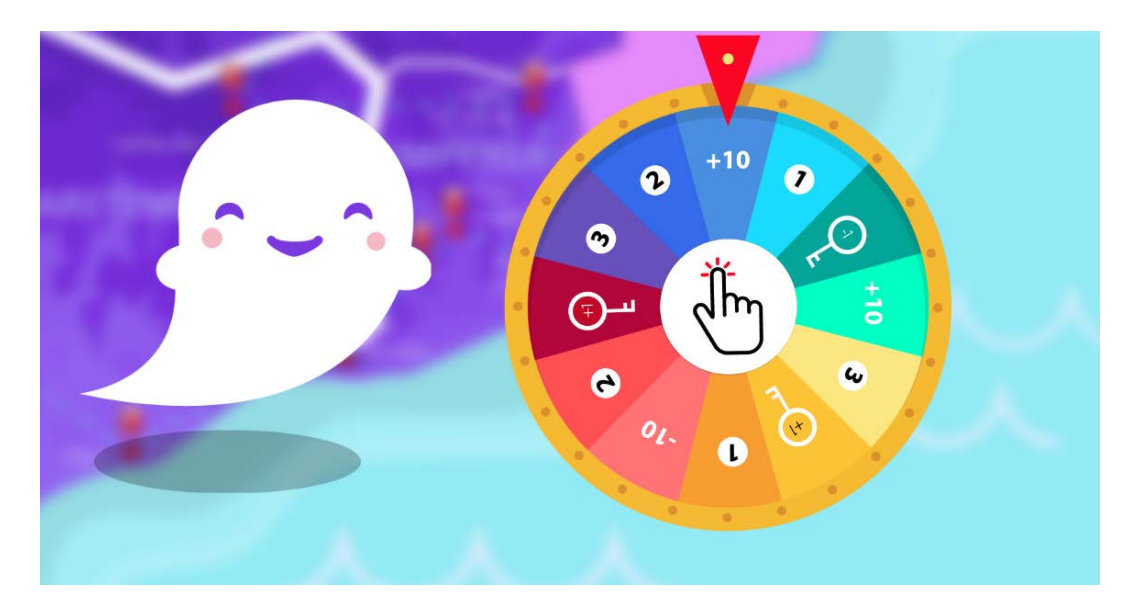

Lorsque le joueur clique sur le bouton JOUER de l'écran d'accueil, un pion en forme de fantôme et une roue apparaissent à l'écran. Le joueur actionne la roue en cliquant en son centre. La roue peut s'arrêter sur :

- $\bullet$  les chiffres 1, 2 et 3  $\rightarrow$  Cela signifie que le pion s'apprête à avancer de 1, 2 ou 3 cases ;
- les chiffres +10 et -10  $\rightarrow$  Cela signifie que le joueur gagne ou perd 10 points.
- Les clés contenant le chiffre +1 ou -1  $\rightarrow$  Cela signifie que le joueur gagne ou perd un indice, c'est-à-dire qu'il gagne ou perd la possibilité d'aller consulter un indice pour l'aider à résoudre une énigme.

Le nombre de points et le nombre d'indices accumulés par le joueur s'affichent en haut à droite de l'écran.

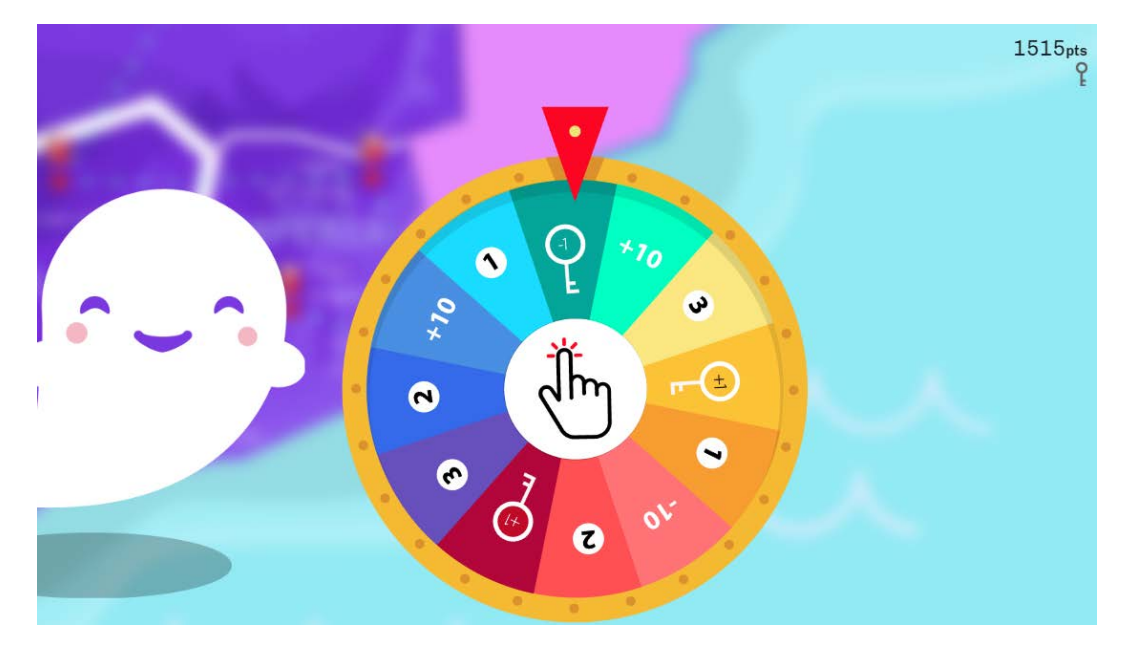

Lorsque la roue s'arrête sur les chiffres 1, 2 ou 3, le fantôme et la roue disparaissent pour laisser la place au plateau de jeu.

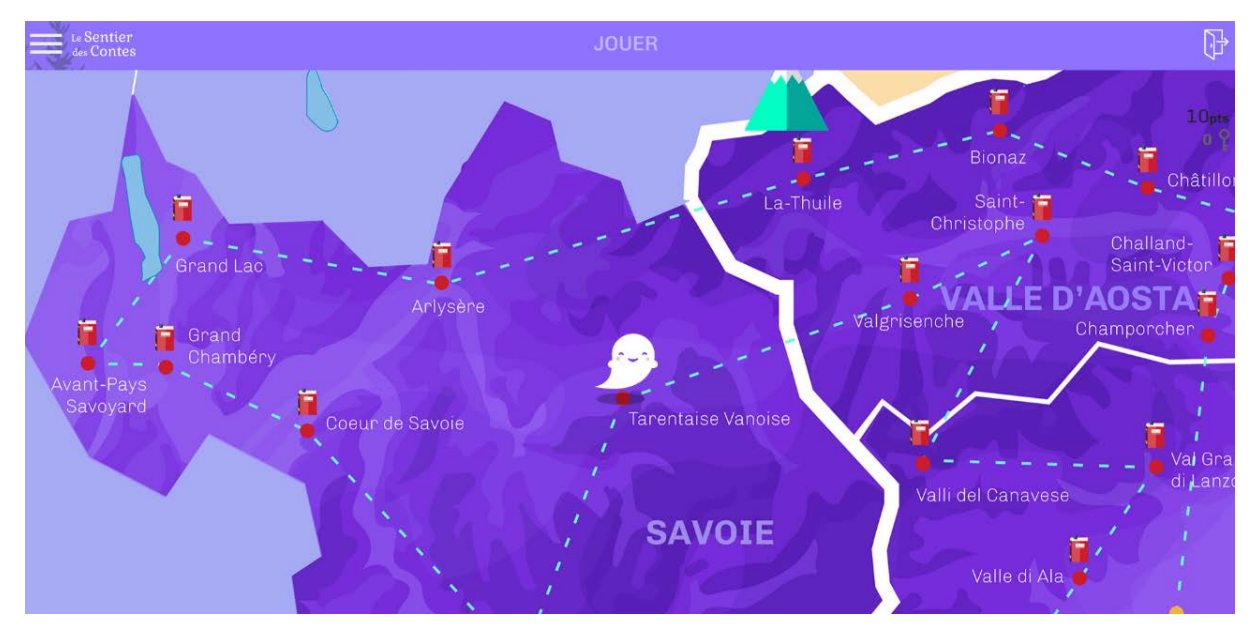

Lorsque le pion s'arrête sur la case voulue, soit une énigme apparaît (cf page suivante, « Les énigmes »), soit, s'il n'existe pas encore d'énigme, une fenêtre pop up invite à en créer une.

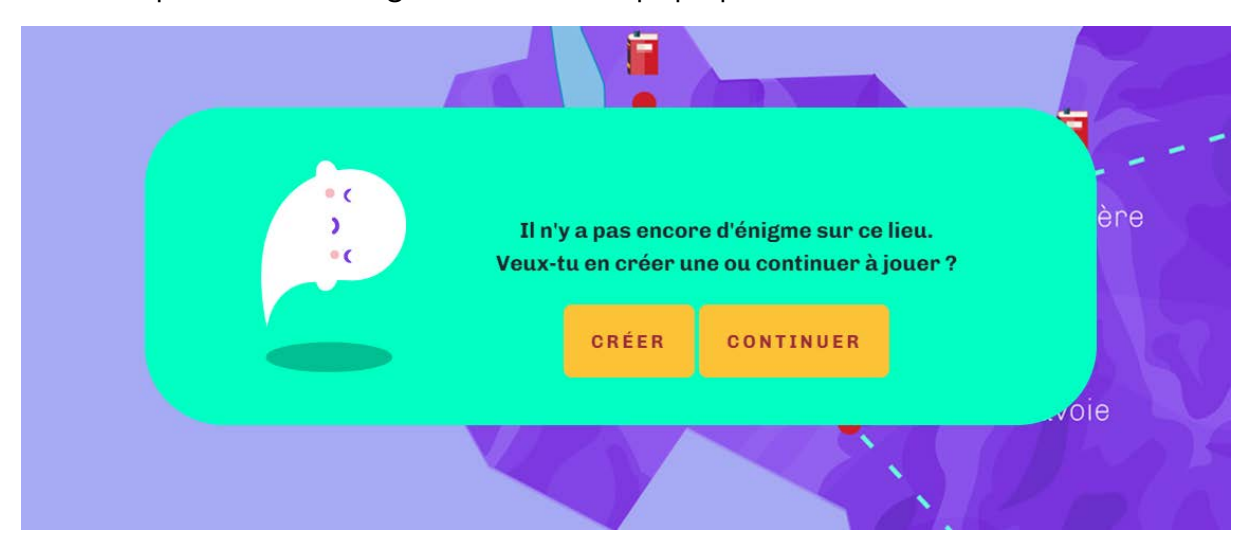

## <span id="page-16-0"></span>Les énigmes

Les énigmes sont au cœur du jeu. L'originalité du jeu réside dans le fait que ce sont les joueurs qui les créent. Ils contribuent ainsi à l'enrichissement du jeu.

**Attention, cela ne concerne que les élèves qui jouent dans le cadre des groupes créés par leur enseignant (ou groupes d'enfants dans le cadre péri- ou extrascolaire). Les joueurs individuels n'ont pas la possibilité de rajouter des énigmes dans le jeu.**

## Les différents types d'énigme

Le jeu propose cinq types d'énigme.

#### QUIZZ

Il s'agit de trouver la bonne réponse parmi les cinq propositions.

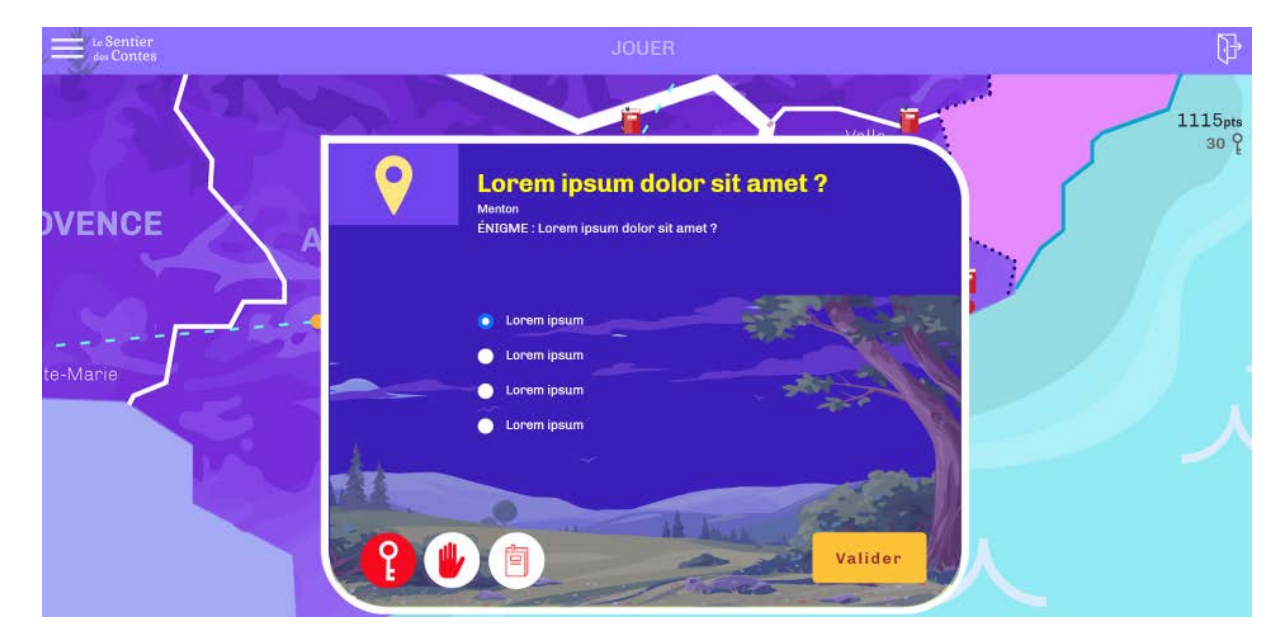

#### Texte à trous

Il faut remplir les trous du texte, avec les mots correspondants.

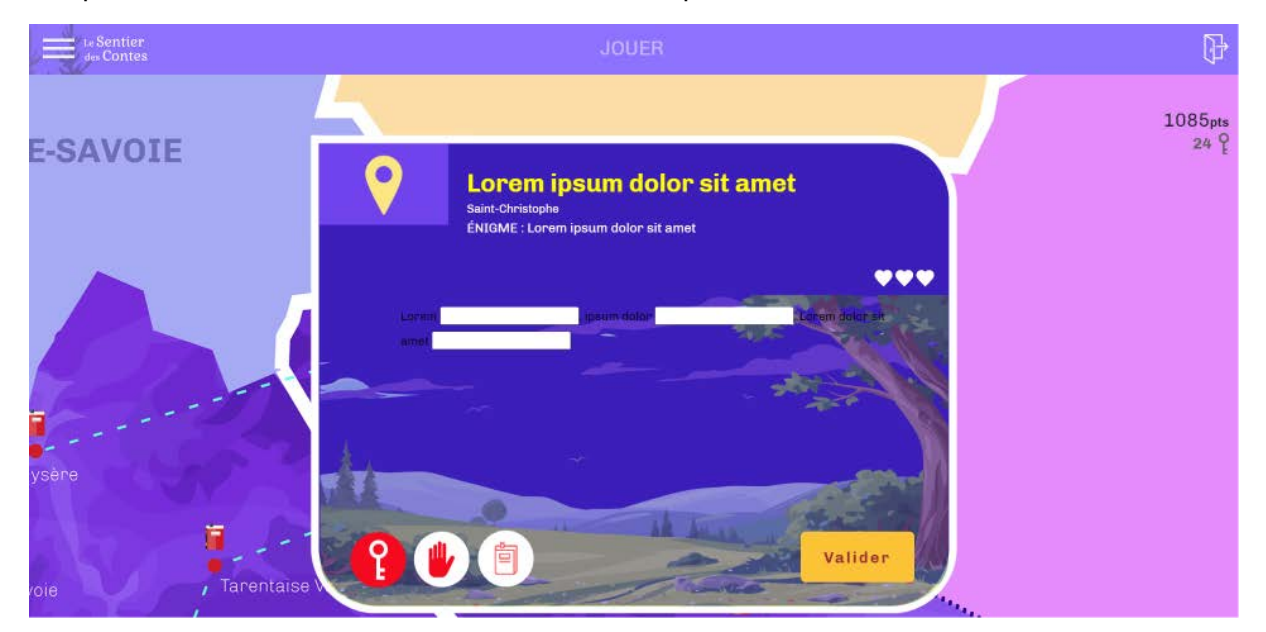

### Classement thématique

Il faut ranger les images dans la catégorie correspondante.

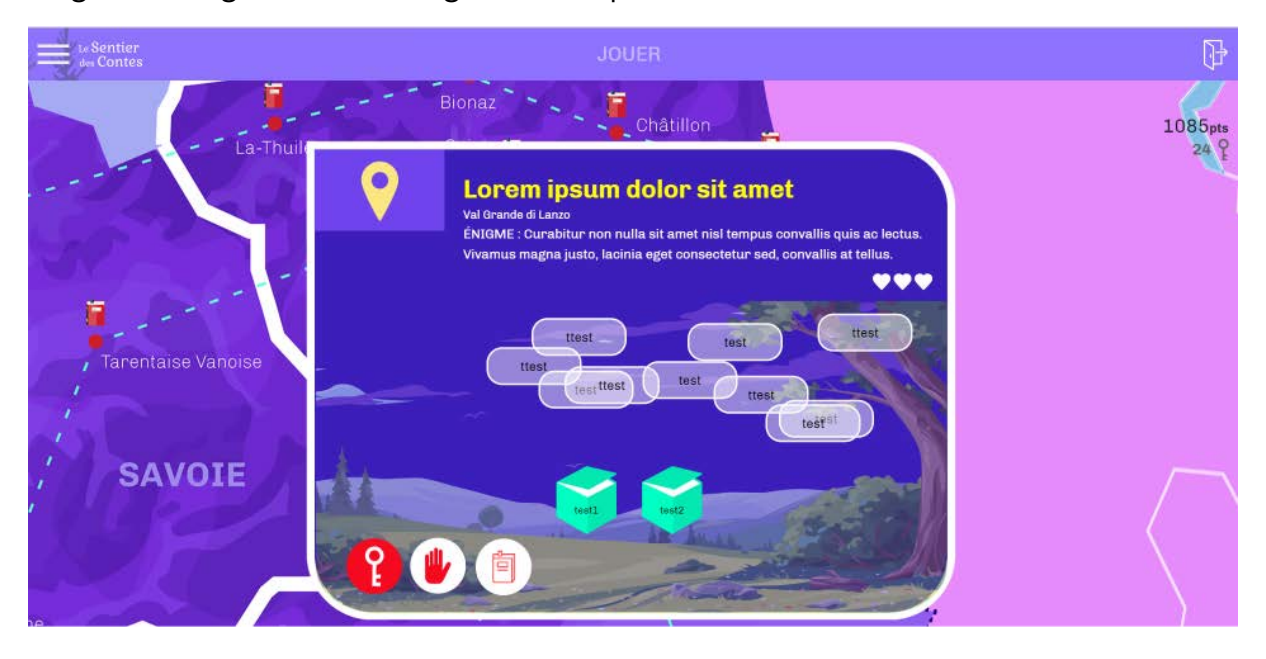

### Classement chronologique

Il faut ranger les vignettes par ordre chronologique.

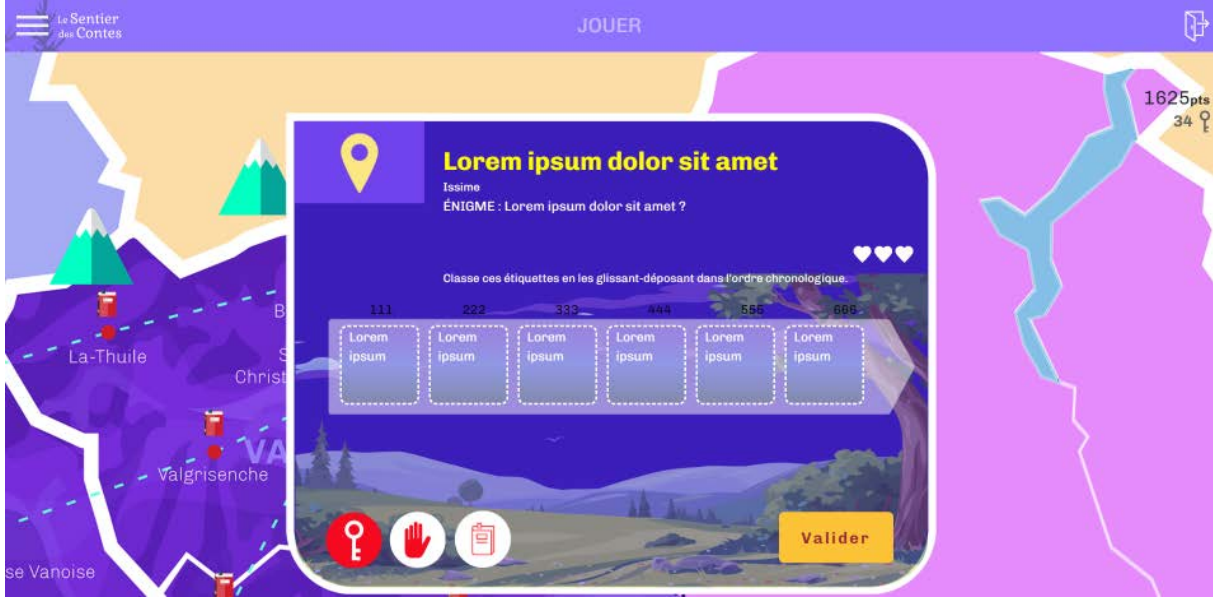

#### Reconnaissance vocale

Il faut enregistrer l'énigme oralement sur un fichier audio qu'on télécharge ensuite sur le formulaire de création d'énigme.

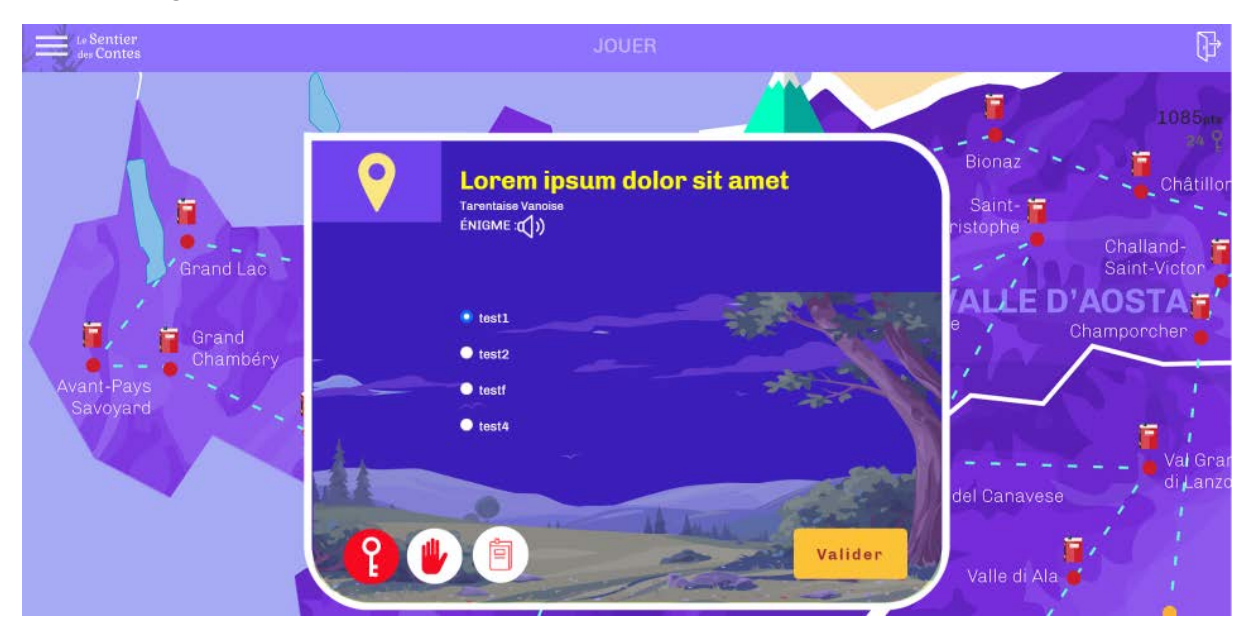

## Description des éléments composant une énigme

<span id="page-19-0"></span>Une énigme se compose de plusieurs éléments que nous allons découvrir.

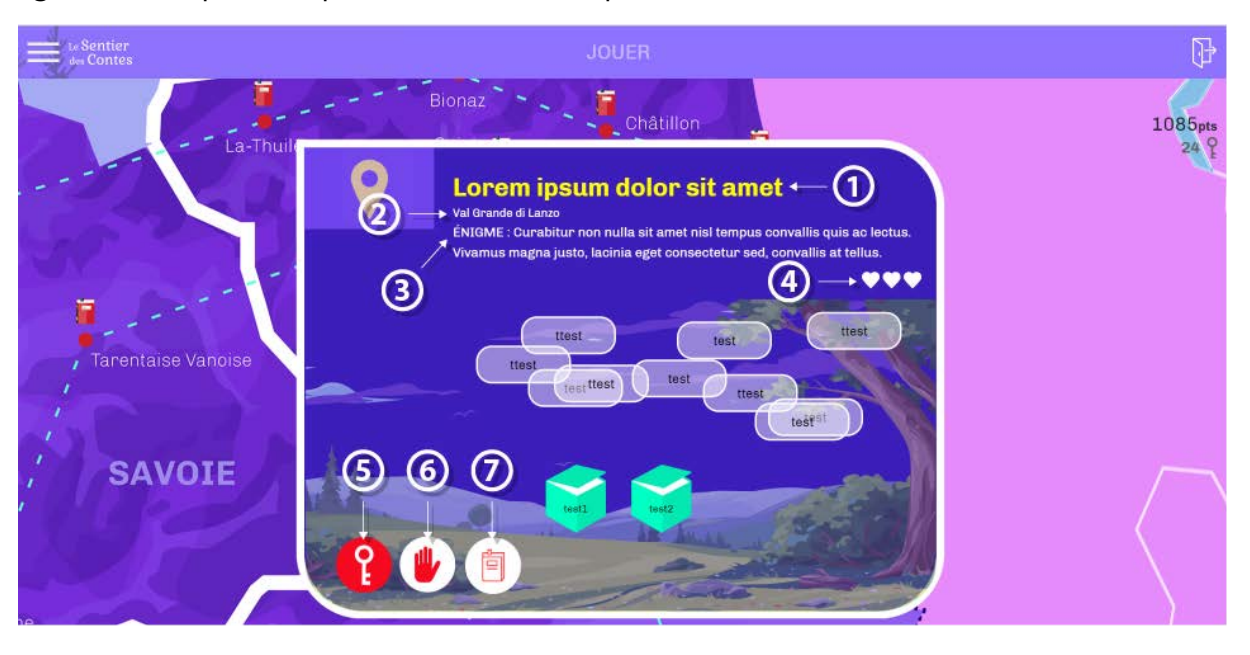

- 1. Titre de l'énigme
- 2. Nom du point d'intérêt auquel le conte se rattache. C'est lorsque le pion tombe sur ce point d'intérêt que l'énigme s'affiche.
- 3. Formulation de l'énigme.
- 4. Pictogrammes symbolisant les trois chances dont dispose le joueur : il a droit à trois erreurs. A la quatrième, le jeu considère qu'il n'a pas réussi à répondre correctement à l'énigme. Ces trois chances ne figurent pas sur toutes les énigmes.
- 5. Bouton donnant accès à l'indice. Consultable uniquement s'il reste des indices dans le réservoir à indices du joueur.
- 6. Bouton permettant de signaler les inexactitudes ou les erreurs contenues dans l'énigme. Tout joueur peut signaler une inexactitude en cliquant sur ce bouton. Une fenêtre de dialogue s'ouvre alors, où le joueur peut rédiger son message et le valider. Le message sera envoyé à l'administrateur du jeu.
- 7. Bouton donnant accès au conte sur lequel porte l'énigme.

## Créer des énigmes

<span id="page-20-0"></span>Seuls les enfants qui jouent dans le cadre d'un groupe encadré par un adulte peuvent créer des énigmes.

La rédaction de l'énigme se fait sous la supervision de l'enseignant ou de l'animateur responsable du groupe qui doit juger de la qualité du contenu de l'énigme, avant que celle-ci ne soit ajoutée dans le jeu.

Avant toute rédaction d'énigme, nous recommandons de prendre connaissance du conte sur lequel portera l'énigme, en se rendant sur la page « Contes et légendes ».

L'accès au module de création / gestion des énigmes se fait via le pictogramme numéroté 3 sur la capture d'écran ci-dessous, ou en cliquant sur le lien ECRIRE UNE ENIGME.

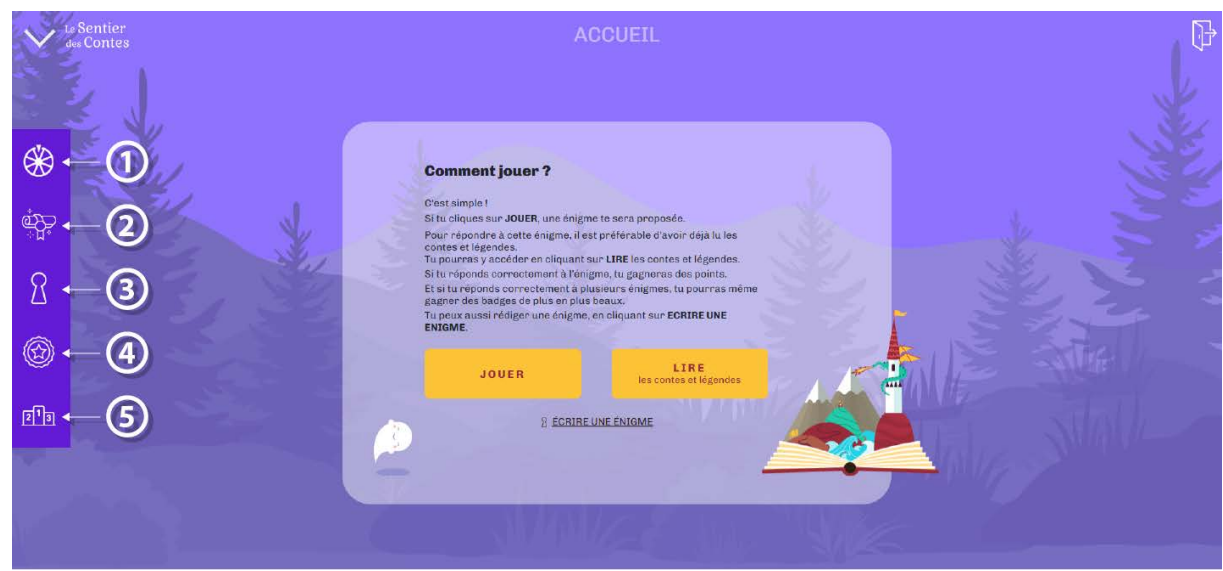

Vous arrivez sur une nouvelle page, où vous pouvez :

- Sélectionner la langue dans laquelle l'énigme sera rédigée ;
- Sélectionner sur quel type de contes portera l'énigme :

A. un conte local (= points rouges sur le plateau de jeu)

B. un conte commun à toutes les Alpes (= points jaunes sur le plateau de jeu).

E

CRÉER

 $\equiv$ 

LISTE

A. Si vous choisissez un conte local, les territoires vous seront proposés, afin que vous choisissiez celui auquel est rattaché le conte qui vous intéresse.

Il vous sera alors demandé de sélectionner un point d'intérêt du territoire. Puis vous sélectionnerez le conte voulu.

LANGUE DE L'ÉNIGME

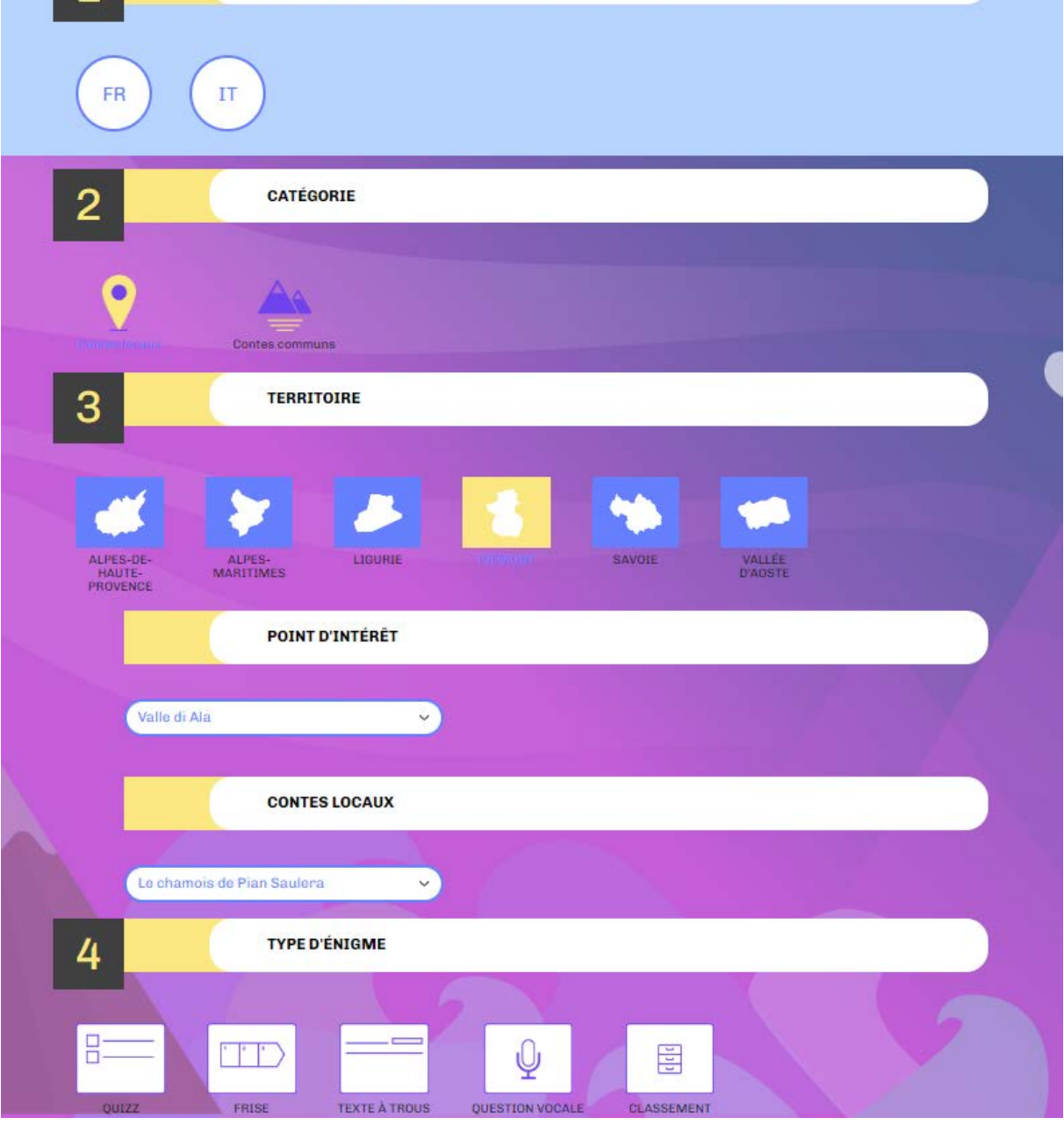

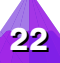

B. Si vous choisissez un conte commun, une liste de contes vous sera proposée dans laquelle vous choisirez le conte qui vous intéresse.

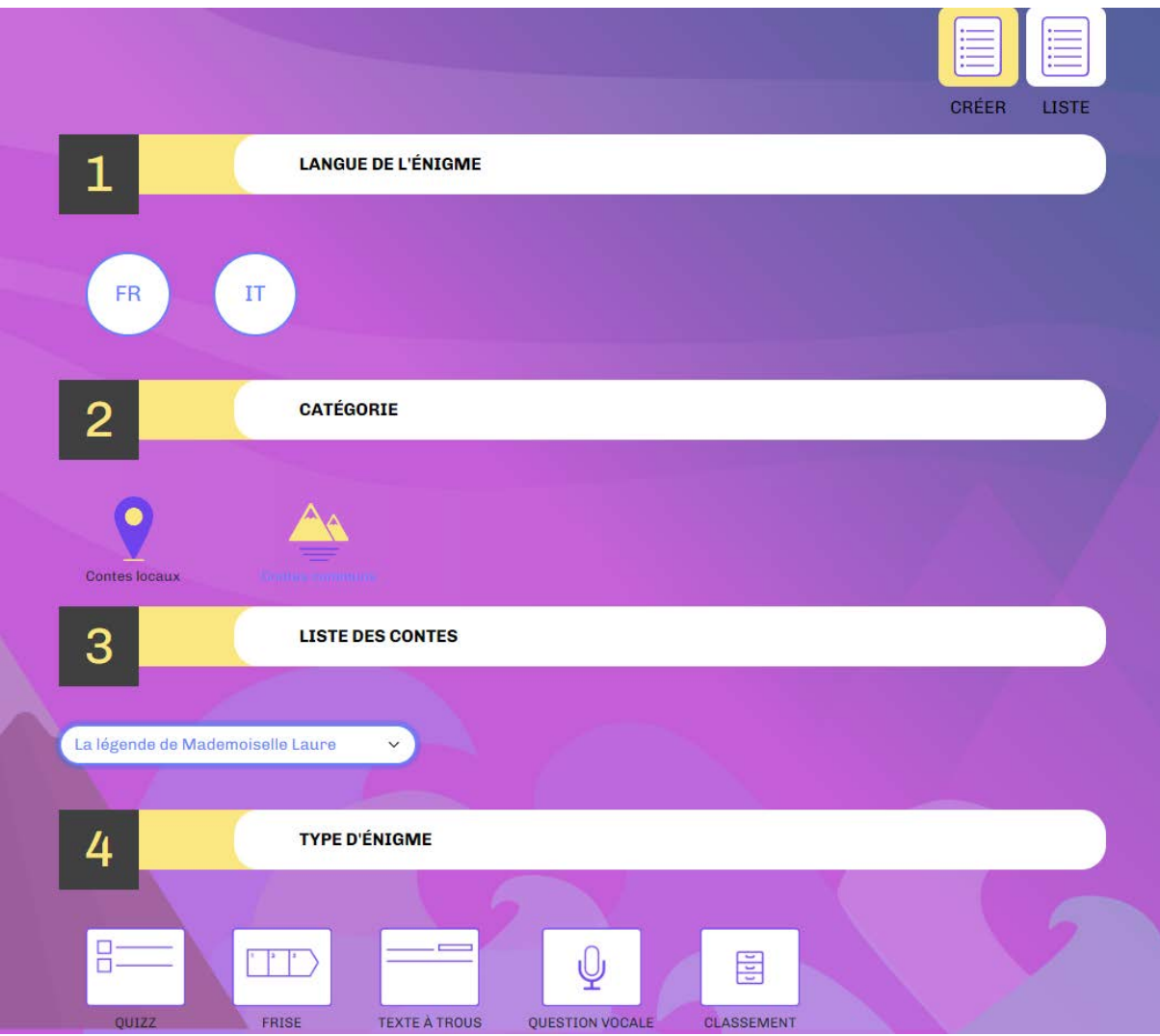

Enfin, il vous faudra choisir le type d'énigme que vous souhaitez rédiger.

Il est à noter que, lors de la création d'énigmes, un indice doit obligatoirement être rédigé pour aider les joueurs qui répondront.

Attention, les textes d'une nouvelle énigme doivent bien être rédigés par les élèves et non recopiés à partir d'internet, ceci afin d'éviter les risques de plagiat et les problèmes de propriété intellectuelle.

## <span id="page-23-0"></span>Choisir le type d'énigme à rédiger

#### **Quizz**

Il s'agit d'un questionnaire à choix multiple.

Lorsque vous rédigez un quizz, il faudra veiller à rédiger une réponse correcte et trois réponses incorrectes.

Ce type d'énigme est facile à rédiger et s'adapte à tous les contes et légendes.

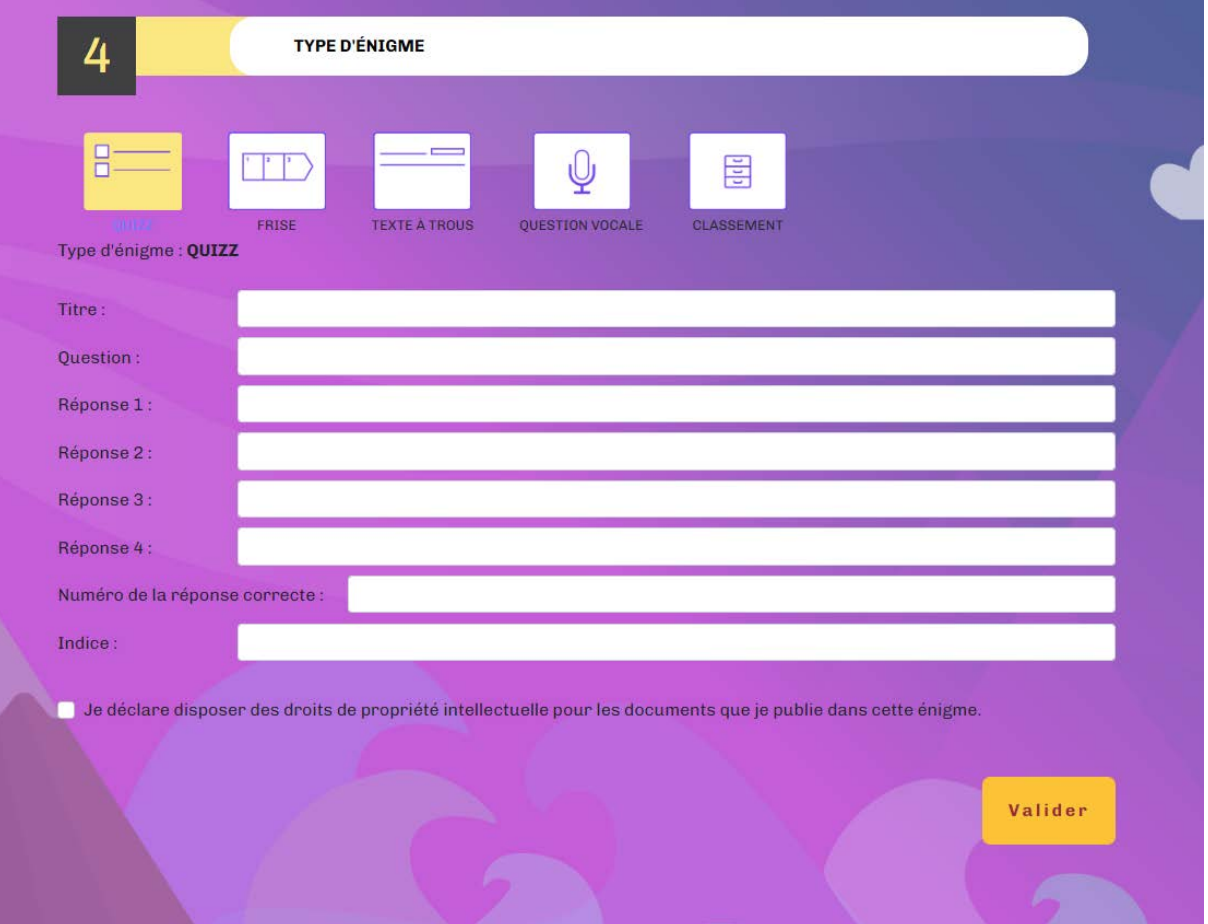

### Frise chronologique

Il s'agit de replacer les événements relatés dans un conte dans le bon ordre.

Certains contes, qui fourmillent d'événements, s'y prêtent mieux que d'autres.

Ce type d'énigmes permet d'opérer une première sensibilisation des enfants au schéma narratif des contes.

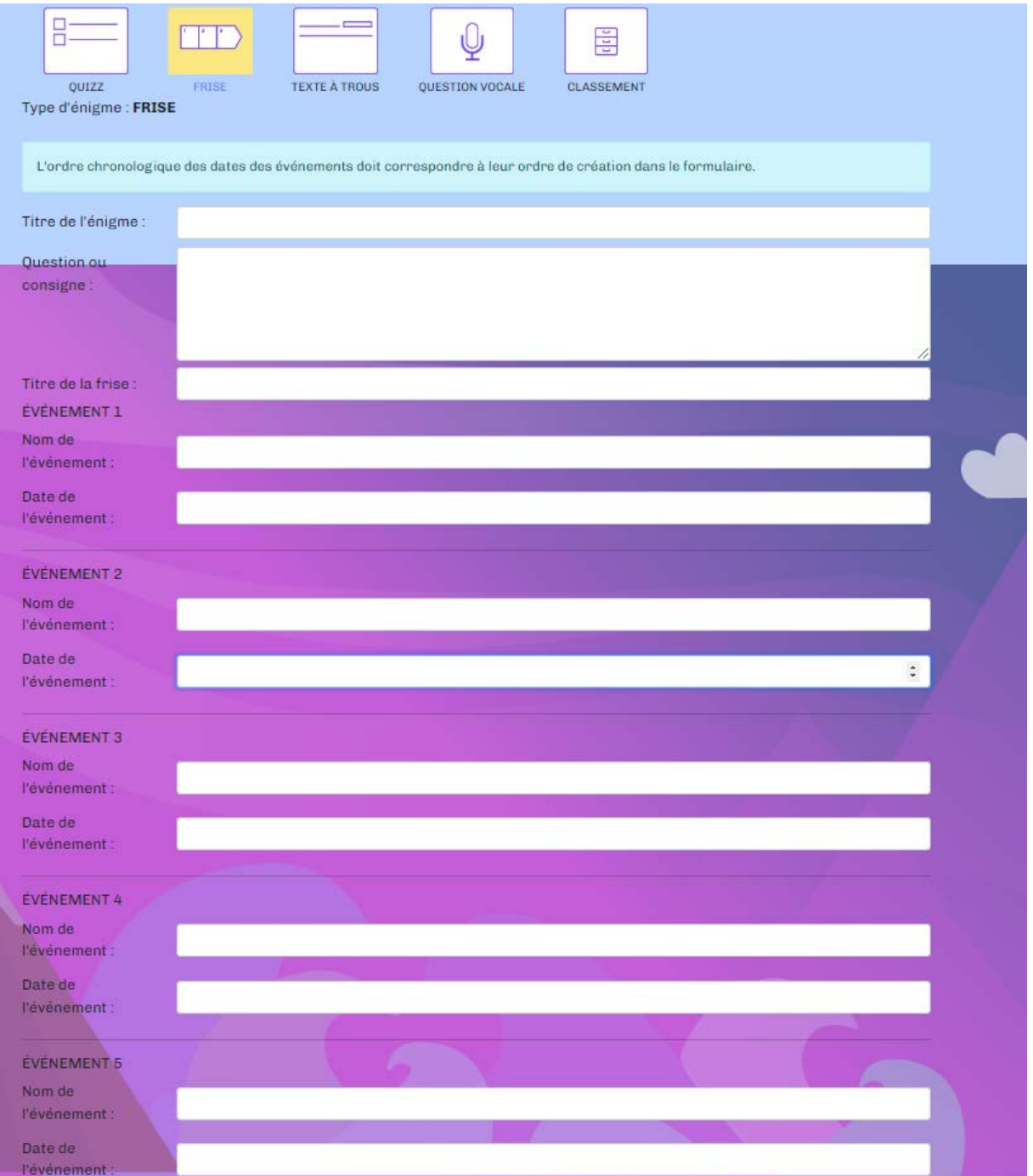

#### Texte à trous

Il s'agit pour le rédacteur de ce type d'énigme, de rédiger un texte dans lequel il introduira des trous en remplaçant les termes à supprimer par « INPUT1 », « INPUT2 », etc. Ces termes seront invisibles dans l'énigme qui apparaitra au joueur : ils seront remplacés par des champs libres dans lesquels le joueur devra écrire les mots à deviner.

Ce type d'énigme permet par exemple de vérifier si l'enfant a bien compris le conte lu. En effet, l'enfant peut résumer un conte ou un extrait de conte, en supprimant de son texte quelques mots importants pour la compréhension du récit.

Il est à noter que, pour ce type d'énigme, deux types d'indices sont proposés :

- un champ libre dans lequel l'enfant note son indice, comme pour les autres types d'énigme ;
- un indice généré automatiquement par le jeu qui affiche les mots supprimés du texte (= INPUT1…) dans un ordre aléatoire.

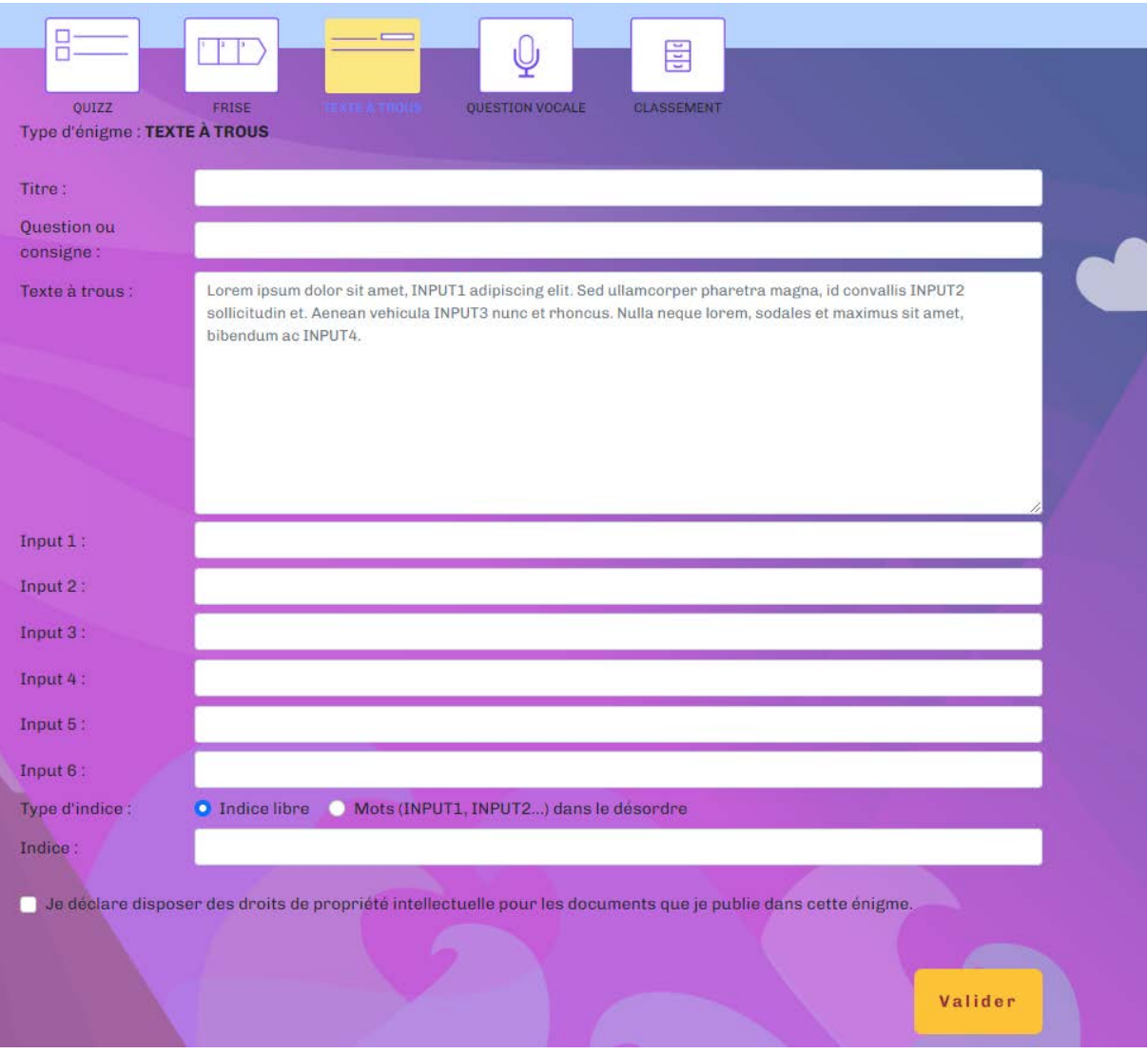

#### Question vocale

Il s'agit d'une énigme sous la forme d'une question enregistrée à l'oral par l'élève.

Les réponses, en revanche, sont bien à rédiger à l'écrit, sur le principe d'un QCM (une réponse correcte et 3 réponses incorrectes).

On privilégiera ce type d'énigme pour les enfants qui sont en cours d'apprentissage de la lecture et de l'écriture, ou pour les enfants qui souhaitent enregistrer leur question dans la langue du pays voisin. Ce type d'énigme permet en effet de travailler l'expression orale en italien, comme en français.

Il est à noter que l'enregistrement de la question ne se fait pas directement dans le jeu. Il faut enregistrer la question dans un fichier audio (par exemple avec un smartphone), puis charger le fichier dans le jeu.

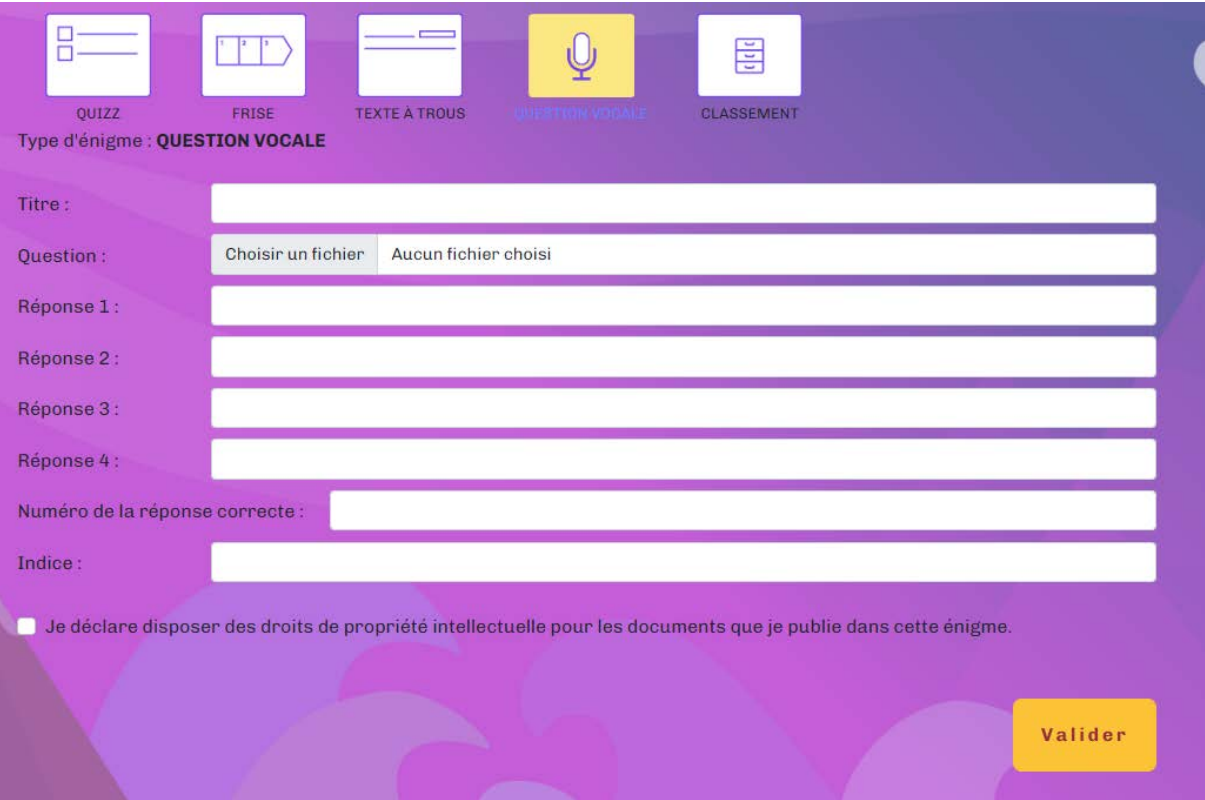

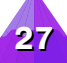

#### Classement thématique

Il s'agit de choisir entre 2 et 5 thématiques présentes dans le conte étudié, qui seront représentées par des boîtes dans l'énigme finale. Puis, on choisit si on souhaite classer des mots ou des groupes de mots dans chacune de ces boîtes. Et on indique quels mots (ou groupes de mots) correspondent à quelle boîte.

Pour poser une énigme sur le Pont du diable, on peut par exemple choisir les thématiques suivantes :

- Puissance maléfique (= les méchants)
- Puissance bénéfique (= les gentils)

Et indiquer, sur les étiquettes à classer dans chacune des deux boîtes, le nom des différents personnages de l'histoire.

Ce type d'énigme est à privilégier pour étudier les champs lexicaux, par exemple. Elle permet également de vérifier la bonne compréhension du conte par l'enfant.

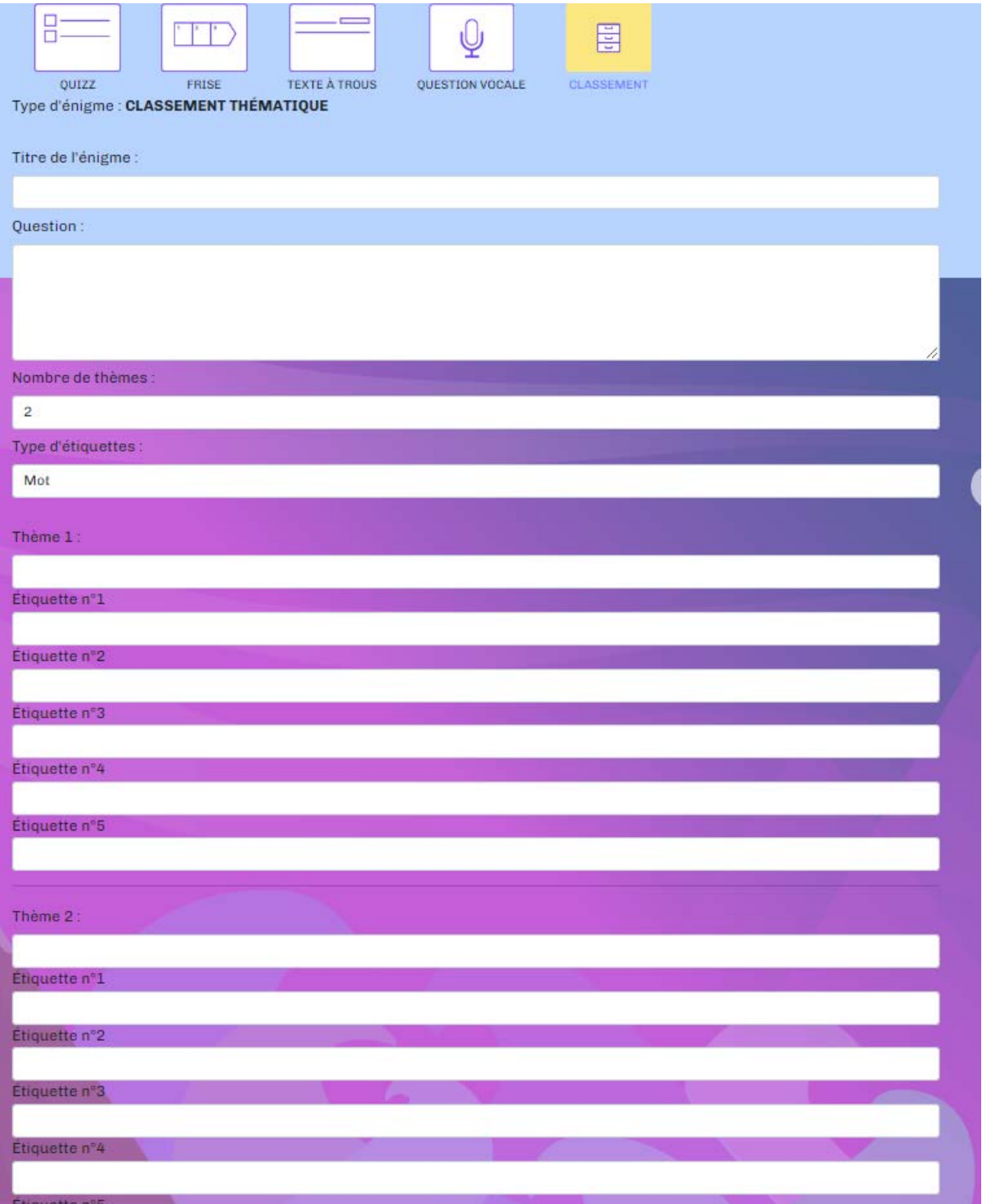

### <span id="page-28-0"></span>Signaler une inexactitude sur une énigme

Si vous ou les enfants de votre groupe vous rendez compte qu'il y a une erreur dans une énigme, vous pouvez la signaler en cliquant sur le bouton contenant une main rouge situé en bas à gauche de l'énigme. Une interface s'affichera vous demandant des informations sur le problème. Un administrateur du site procédera à la modification.

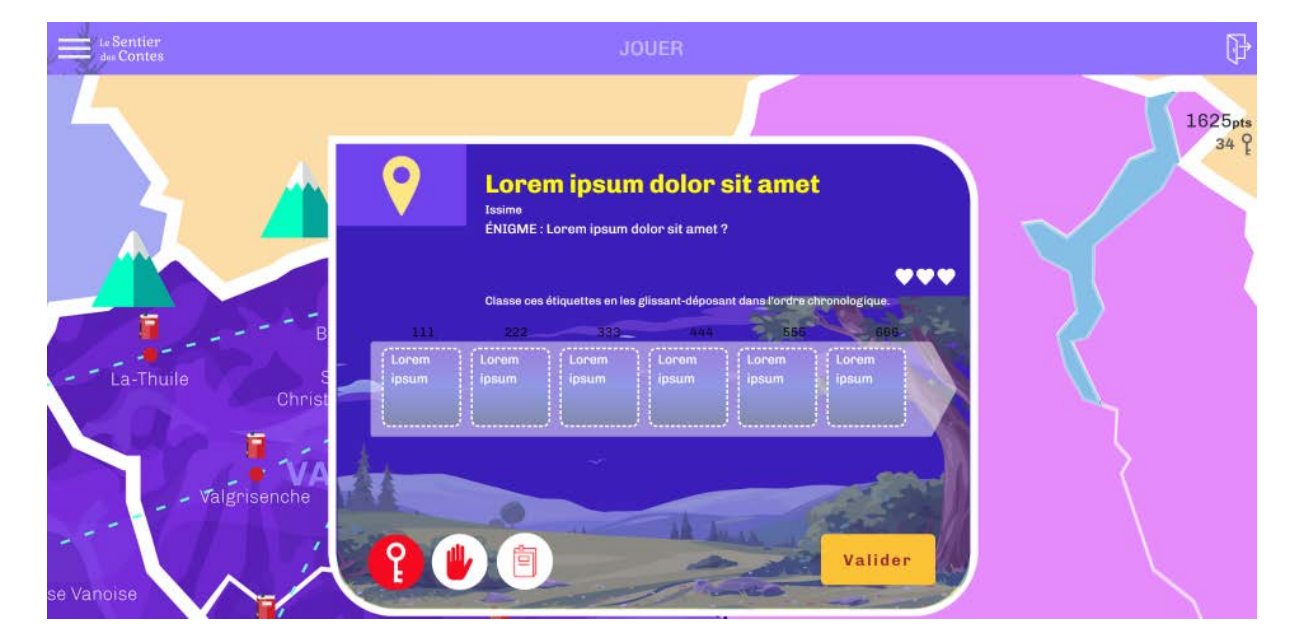

### Modérer des énigmes

Une fois l'énigme créée par les élèves, leur animateur reçoit une notification dans son compte. Celui-ci doit alors valider l'énigme, pour qu'elle apparaisse dans le jeu. Cela permet de s'assurer de l'intérêt et de la qualité des énigmes créées par les élèves. Si l'animateur estime que l'énigme n'a pas toutes les qualités requises pour figurer dans le jeu, il peut choisir de la renvoyer aux élèves qui devront alors la modifier avant de la soumettre à nouveau à leur animateur.

Pour modérer les énigmes créées, il faut se connecter avec le compte « Animateur » et cliquer sur le pictogramme MODERATION.

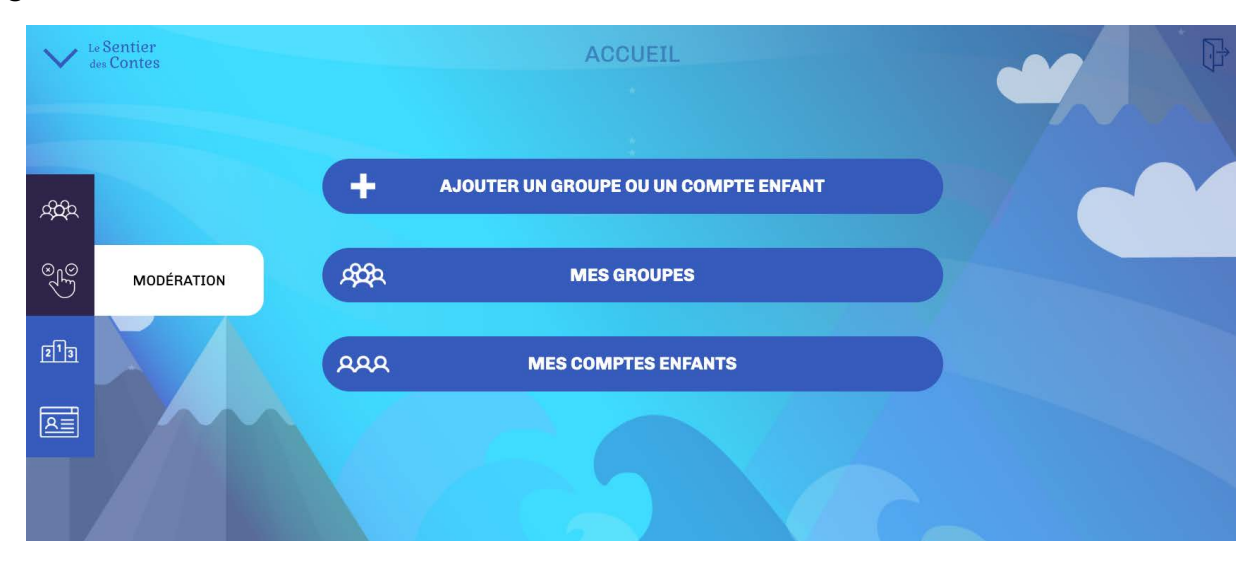

La liste des énigmes créées par les enfants s'affiche alors.

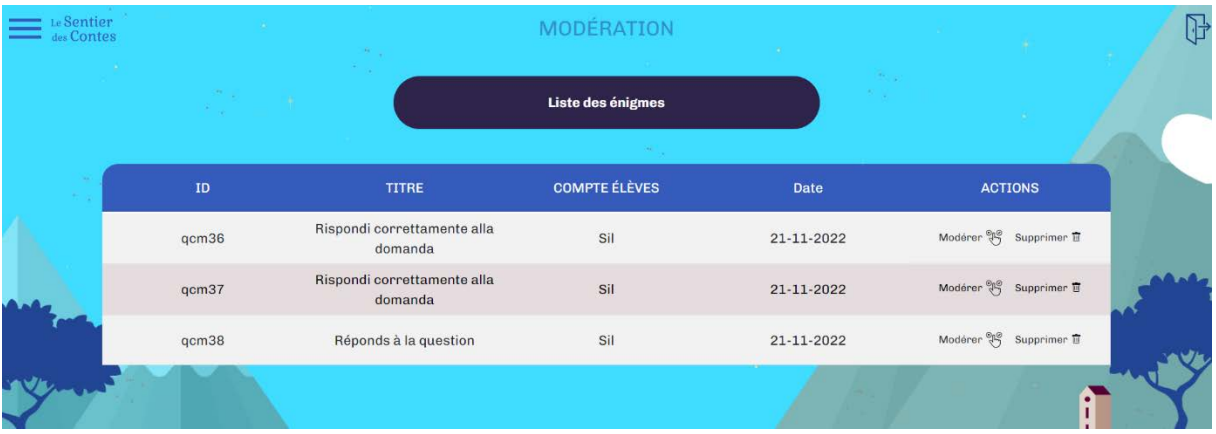

En cliquant sur le bouton « Modérer » de chaque énigme, on affiche l'énigme telle qu'elle a été rédigée par l'enfant.

Si tout est correct, l'animateur peut alors cliquer sur le bouton PUBLIER.

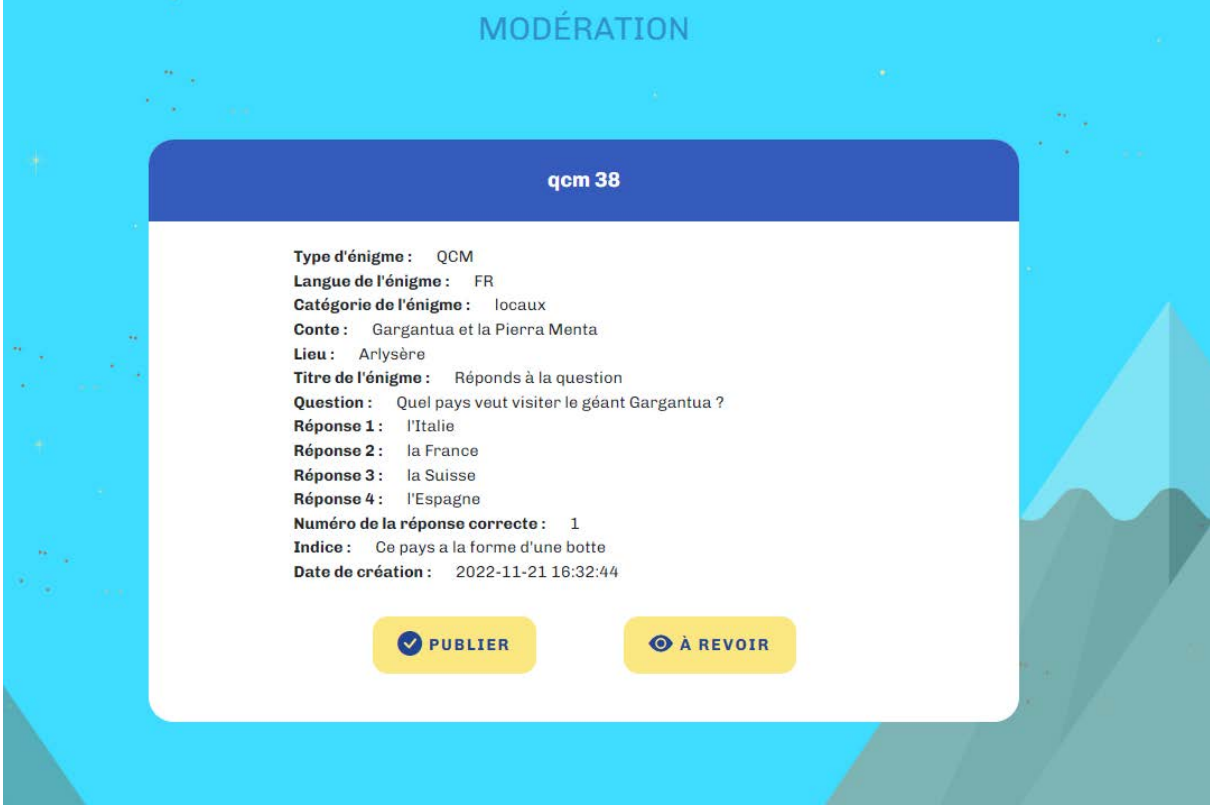

Si l'animateur souhaite que l'enfant corrige une erreur, il clique sur le bouton A REVOIR. Un champ s'ouvre alors, dans lequel l'animateur pourra inscrire les modifications que l'enfant doit opérer.

Il envoie ensuite son message.

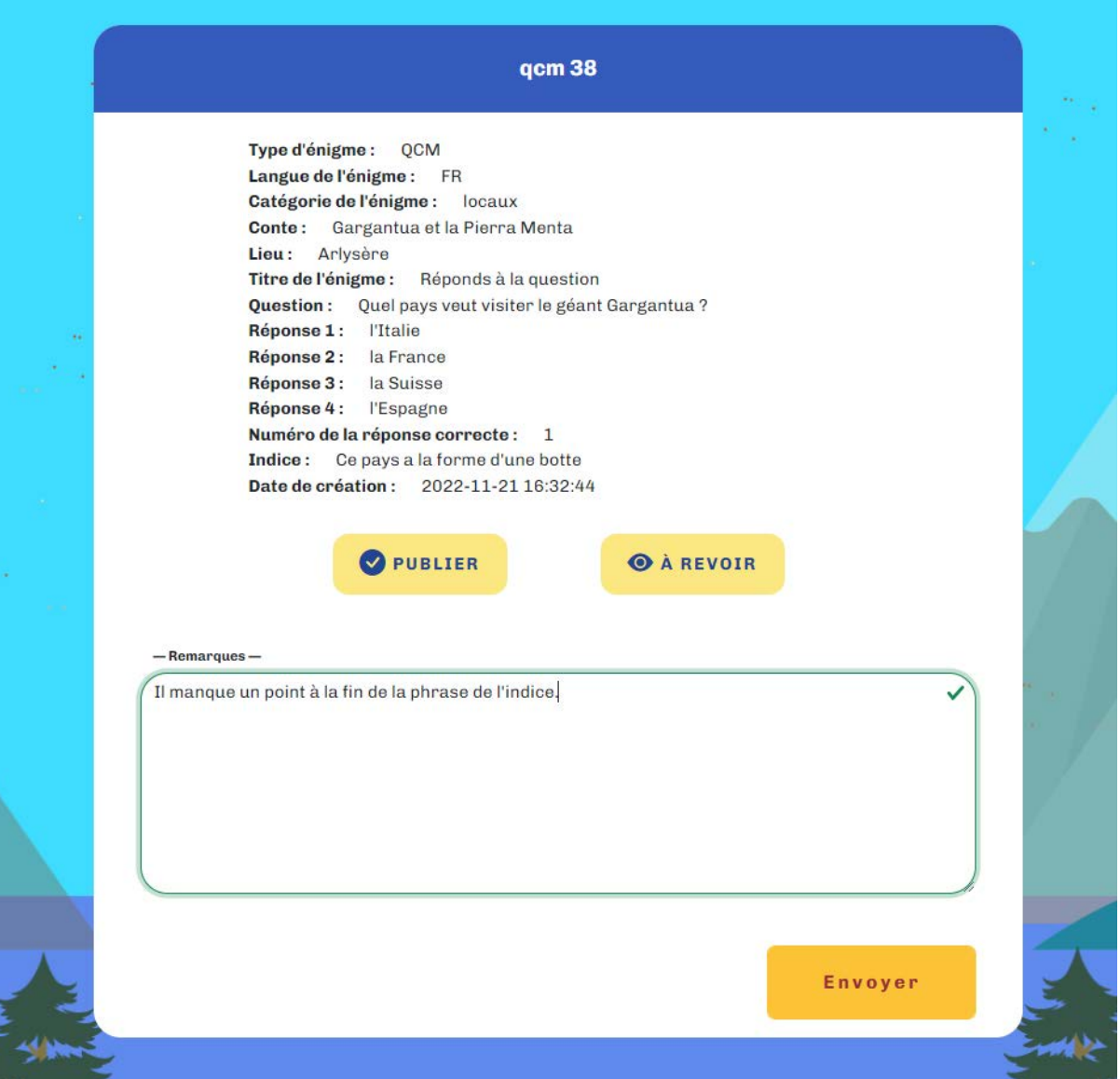

Le message est reçu par l'enfant, qui, en consultant la liste des énigmes qu'il a créées, trouvera l'énigme à revoir.

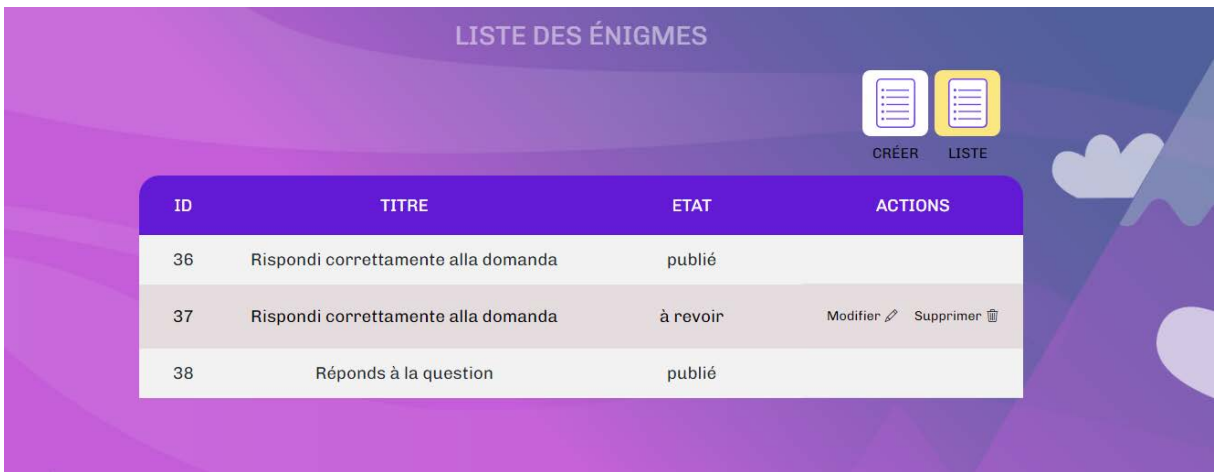

<span id="page-31-0"></span>En cliquant sur le bouton « Modifier » de l'énigme à revoir, il ouvre à nouveau le formulaire de création d'énigme, qui affiche, cette fois, le message de son animateur. Son énigme a été enregistrée. Il n'a plus qu'à modifier les éléments demandés par l'animateur et à renvoyer son énigme à la modération. L'animateur pourra alors la publier.

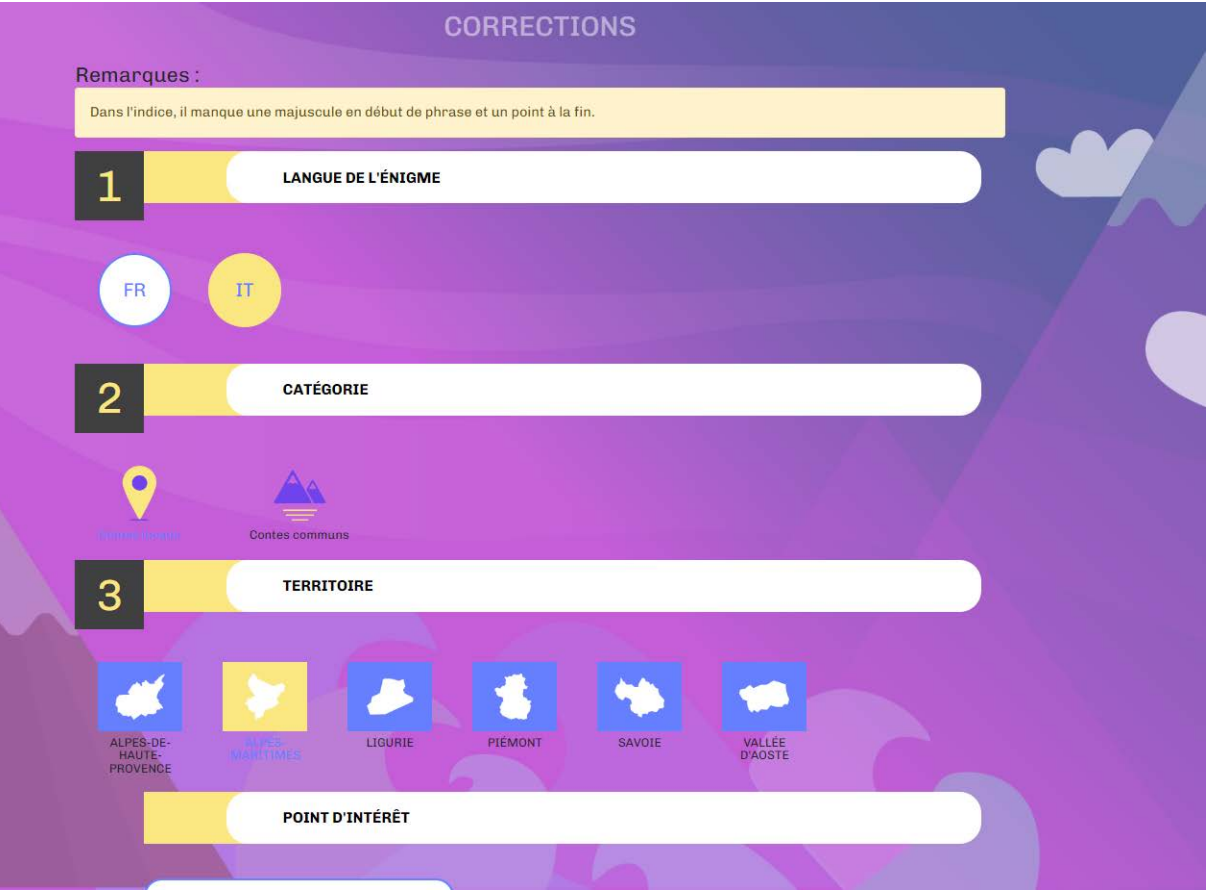

## Nombre de points obtenus

#### En répondant correctement aux énigmes

Le joueur reçoit **15 points** pour une bonne réponse.

Ce nombre de points ne change pas en fonction des types d'énigmes auxquels le joueur répond.

Le joueur ne perd pas de points en cas de mauvaise réponse.

#### En rédigeant des énigmes

C'est la seconde manière de gagner des points dans le jeu. Nous savons que c'est un gros travail de la part des enfants, c'est pour cela que nous voulons récompenser cela de manière importante.

C'est pourquoi lorsque l'enfant crée une énigme, au moment où l'animateur valide, le compte enfant gagne **150 points**.

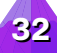

## <span id="page-32-0"></span>Classement

Au sein du jeu, il existe deux types de classement.

## Le classement des joueurs individuels

Il concerne tous les joueurs qui se sont inscrits et qui jouent au jeu depuis chez eux avec un compte personnel. Le classement permet de voir où l'on se situe en termes de points par rapport aux autres joueurs.

Le classement est accessible en cliquant sur le pictogramme en bas à gauche de l'écran d'accueil.

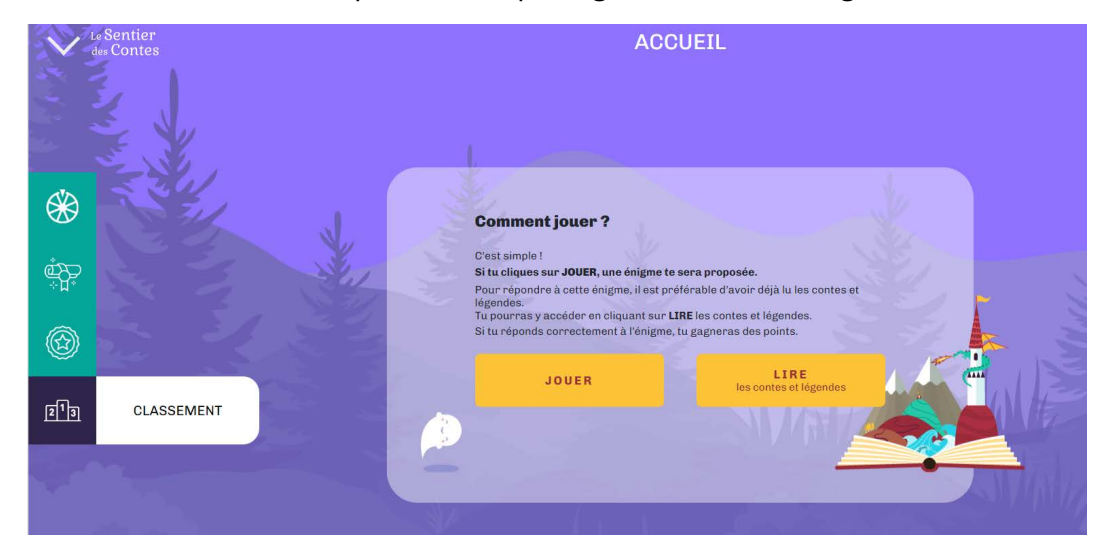

## Le classement des joueurs en groupe

Ce classement concerne uniquement les classes ou les groupes d'enfants inscrites au jeu par leur enseignant ou leur personnel de médiathèque. Dans une classe ou un groupe, les élèves sont répartis en plusieurs sous-groupes pour jouer. Le score de la classe correspond à la somme du score de tous les sous-groupes.

Attention, seuls les scores des classes/groupes, et non pas les scores du compte enseignant, sont comptabilisés pour le classement.

Le classement est accessible en cliquant sur l'icône en bas à gauche de l'écran d'accueil.

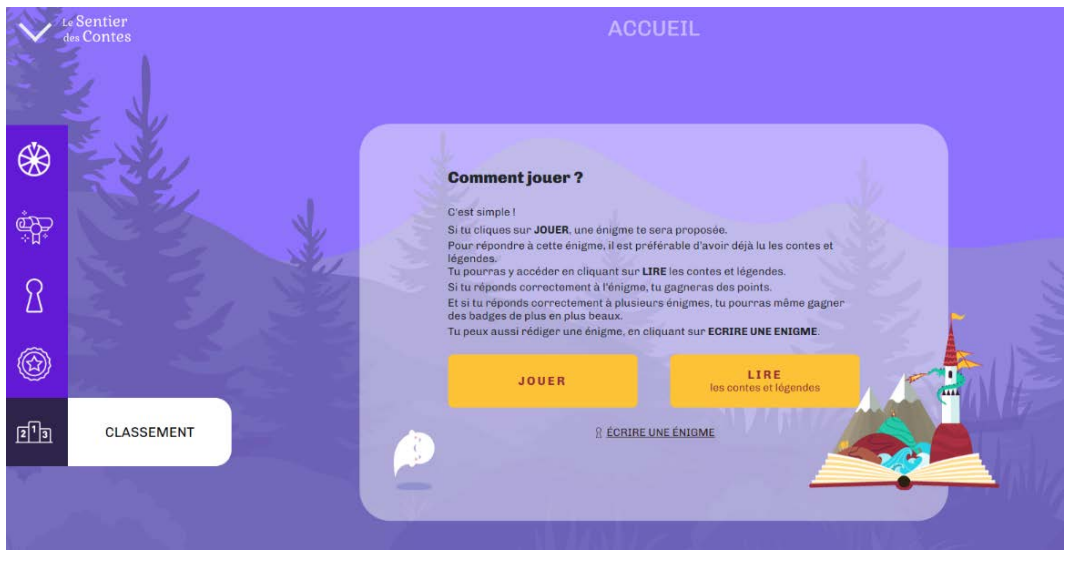

## <span id="page-33-0"></span>Les badges

Tout au long de leur progression dans le jeu, les joueurs pourront gagner des badges qui témoigneront de leur maîtrise du jeu.

Il existe quatre catégories de badges :

- Explorateur : plus l'enfant visite de points d'intérêt en parcourant la carte, plus il gagne de badges et, qui plus est, des badges de plus en plus imposants.
- Petit génie : plus l'enfant accumule de bonnes réponses, plus il gagne de badges et, qui plus est, des badges de plus en plus imposants.
- Ecrivain : plus l'enfant rédige d'énigmes dans sa langue ou dans la langue du voisin, plus il gagne de badges et, qui plus est, des badges de plus en plus imposants.

Voici ci-dessous le tableau des badges. Sous chaque badge, nous avons ajouté le nom de points d'intérêts à visiter, de bonnes réponses à accumuler ou d'énigmes à rédiger pour le débloquer.

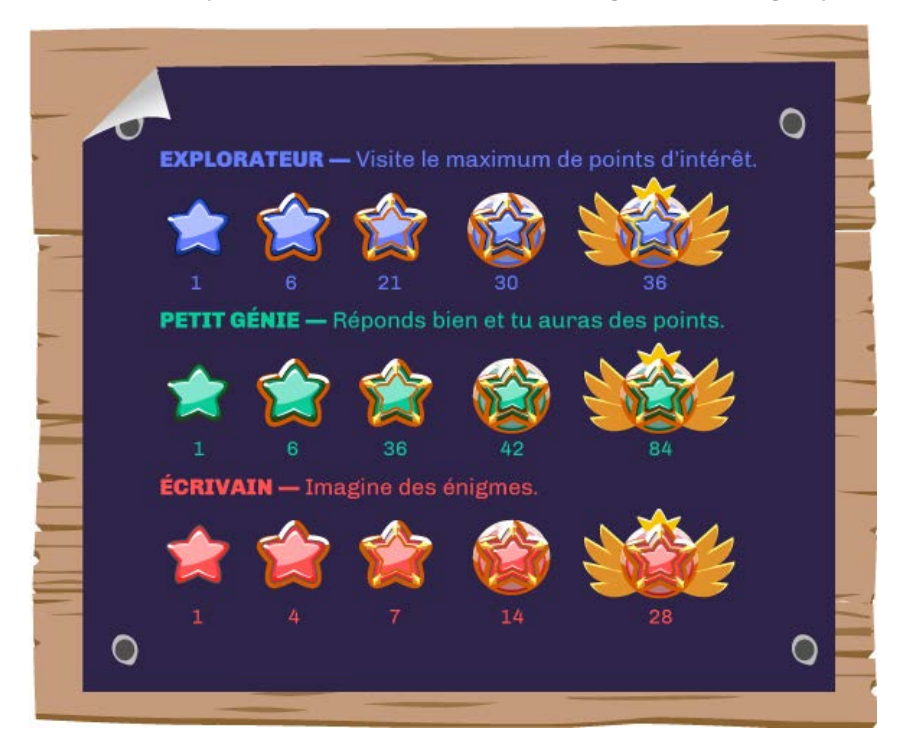

Ce tableau est accessible en cliquant sur le pictogramme signalé ci-dessous.

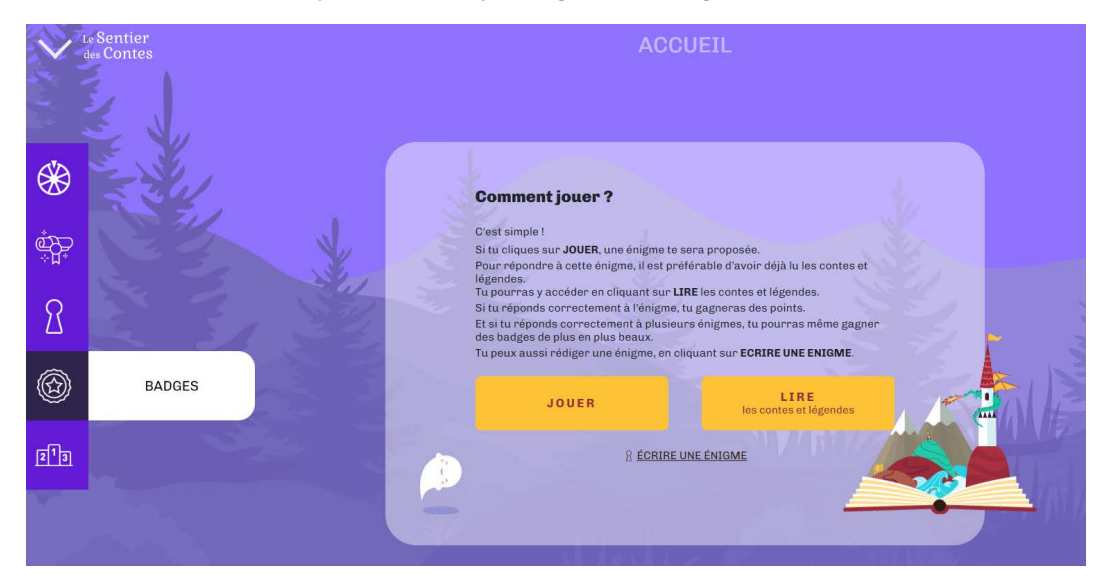

Amusez-vous bien en jouant Amusez-vous bien en jouant au Sentier des contes ! au Sentier des contes !